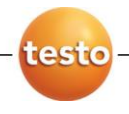

# **Анализатор дымового газа testo 330**

Руководство пользователя

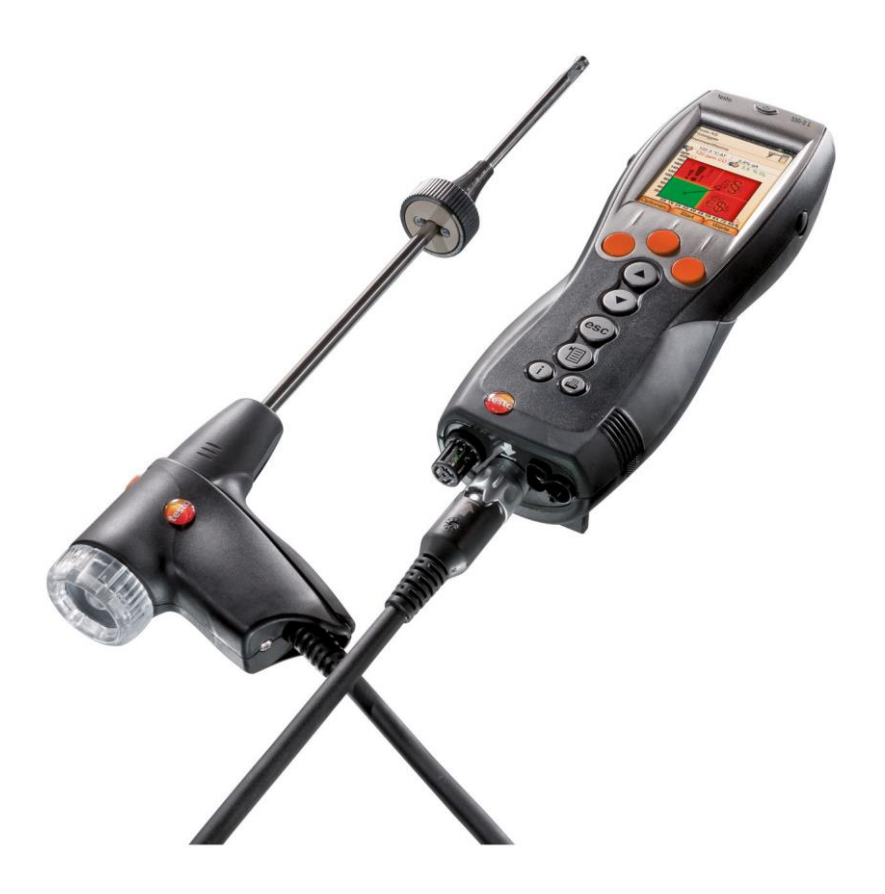

#### <span id="page-2-0"></span> $\overline{1}$ Оглавление

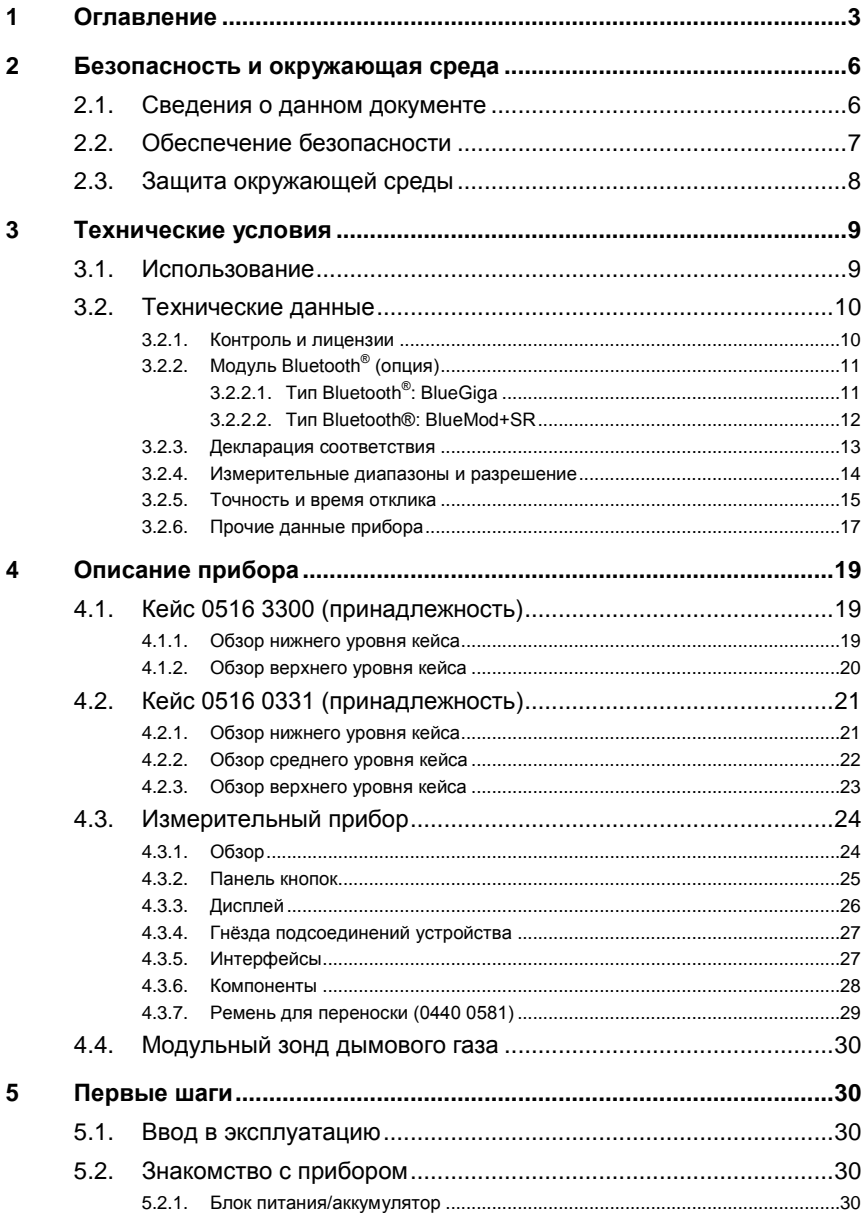

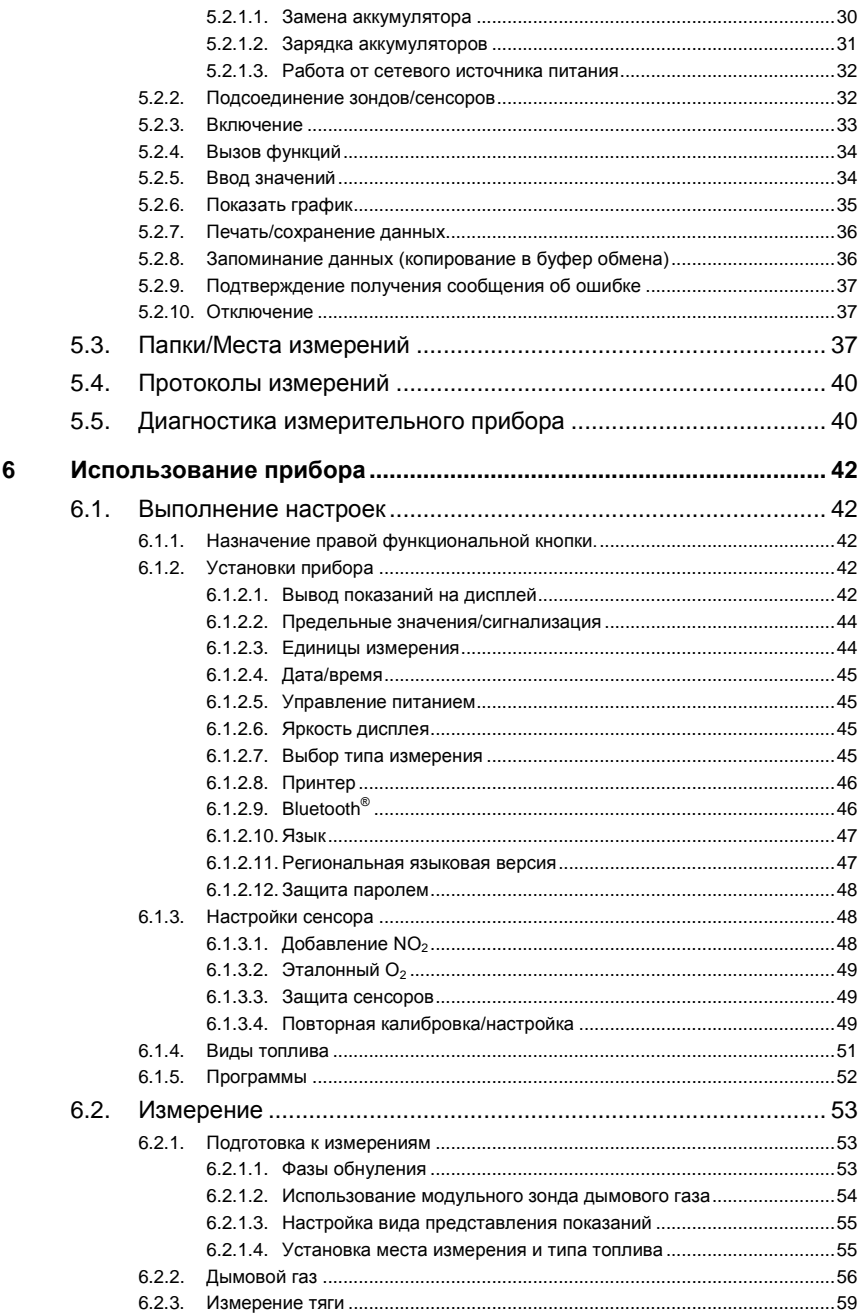

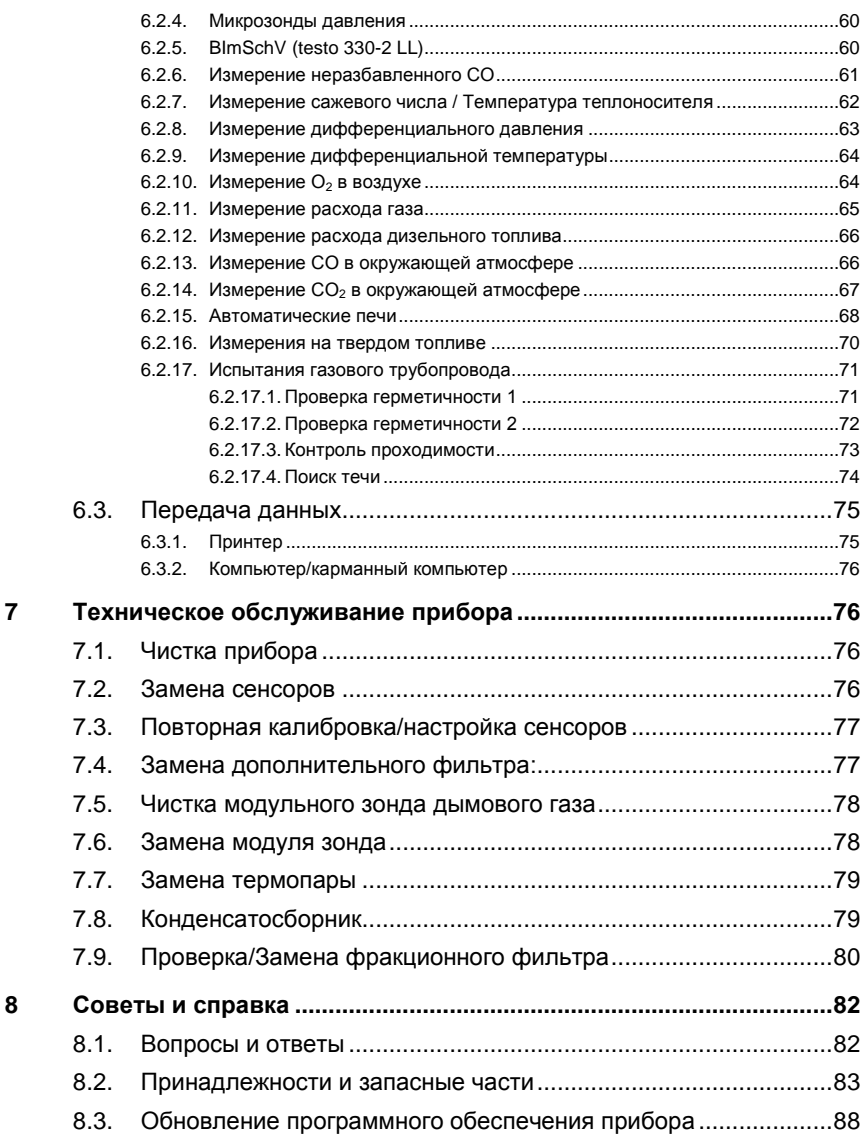

# <span id="page-5-0"></span>**2 Безопасность и окружающая среда**

## <span id="page-5-1"></span>**2.1. Сведения о данном документе**

В данном документе представлены описания приборов testo 330-1 LL и testo 330-2 LL со следующей настройкой: **Country version/Языковая версия** | **Russia/Россия**.

#### **Использование**

- > Перед началом использования внимательно прочтите данный документ и ознакомьтесь с данным прибором. Во избежание травм и повреждения прибора особое внимание следует уделять технике безопасности и предупреждениям.
- > Храните данный документ в легкодоступном месте для удобства получения необходимых сведений.
- > Передавайте данный документ всем следующим пользователям прибора.

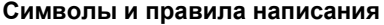

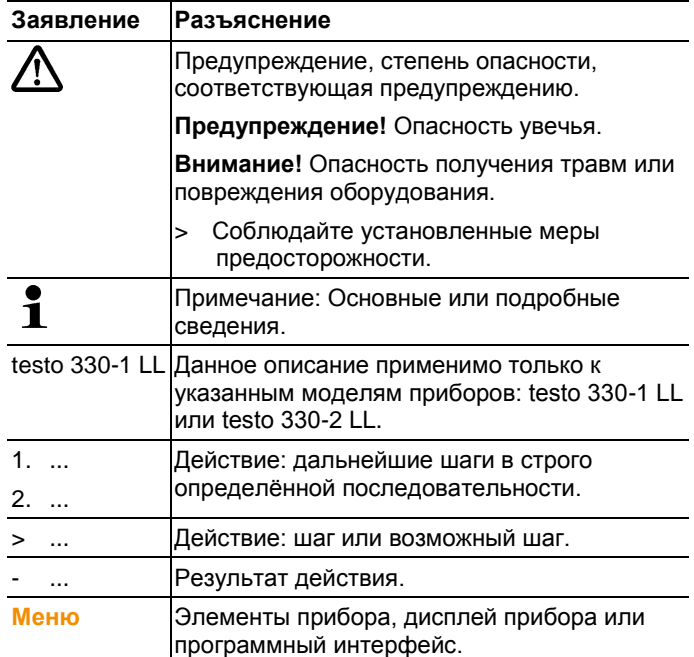

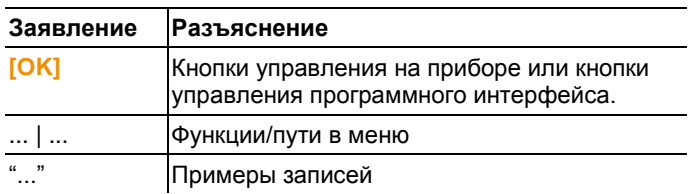

# <span id="page-6-0"></span>**2.2. Обеспечение безопасности**

- > Работайте с прибором аккуратно, используйте прибор исключительно по назначению и исключительно в пределах параметров, приведённых в таблице технических данных. При работе с прибором не применяйте усилий.
- > Не работайте с прибором при наличии признаков повреждения корпуса, блока питания или проводов.
- > Не проводите контактных измерений на не изолированных деталях, а также на деталях под напряжением.
- > Не допускайте хранения прибора в непосредственной близости от растворителей. Не используйте влагопоглотителей.
- > Техническое обслуживание и ремонт данного прибора следует выполнять в строгом соответствии с инструкциями, приведёнными в данной документации. Строго следуйте установленным процедурам. Используйте только оригинальные запасные части Testo.
- > К проведению любых дополнительных работ допускается только персонал, имеющий соответствующие полномочия. В противном случае компания Testo не несёт ответственности за надлежащую работу прибора после ремонта, а также за действие сертификатов.
- > Используйте устройство только в закрытых сухих помещениях и оберегайте его от дождя и влажности.
- > Указанные на зондах/сенсорах данные температуры имеют отношение только к измерительному диапазону сенсоров. Не подвергайте рукоятки и кабели питания температурам свыше 70 °C за исключением случаев, когда это явным образом допускается.
- > Места измерений или среда измерений также могут представлять определённый риск: При проведении измерений руководствуйтесь правилами безопасности, установленными в вашей отрасли.

> Testo 330 должен быть проверен на наличие видимых дефектов перед вводом в эксплуатацию. Не используйте прибор при наличии видимых повреждения корпуса, блока питания или соединительных кабелей. Опасность повреждения электрическим током.

### **Для приборов с модулем Bluetooth® (если установлен)**

Изменения или модификации, осуществлённые без надлежащим образом оформленного согласия со стороны органа государственного регулирования, могут послужить причиной аннулирования разрешения на использование данного типа оборудования.

Оборудование, работающее в том же промышленном, научном и медицинском диапазоне радиочастот, что и прибор, например, в диапазоне WLAN, микроволновых печей и ZigBee, может создавать помехи передаче данных.

Использование радиочастотных каналов связи запрещено, в частности, на борту самолётов и в больницах. По этой причине перед заходом на борт самолёта или в больницу необходимо выполнять следующие требования:

- > Отключить устройство:
- > Отключить устройство от любых внешних источников питания (отсоединить кабель питания, внешние аккумуляторы, и т.д.).

# <span id="page-7-0"></span>**2.3. Защита окружающей среды**

- > Утилизируйте аккумуляторы/отработавшие батареи в соответствии с официально установленными требованиями.
- > По окончании срока службы прибор необходимо отправить в компанию по утилизации электрических и электронных устройств (в соответствии с требованиями страны эксплуатации) или в Testo.

# <span id="page-8-0"></span>**3 Технические условия**

# <span id="page-8-1"></span>**3.1. Использование**

testo 330 – это портативное измерительное устройство для анализа дымовых газов систем печей:

 Малые печи (работающие на дизельном топливе, газе, древесине и угле)

 $\mathbf i$ Для проведения измерений на системах, работающих на твердом топливе, требуется адаптер для измерений на твердом топливе (0600 9765). Адаптер защищает прибор от вредных веществ (пыль, органические соединения и т.д.).

- Низкотемпературные и конденсационные котлы
- Газовые водонагреватели

Прибор testo 330 позволяет осуществлять настройку и контроль соответствия данных систем установленным предельным значениям.

Прибор testo 330 также может использоваться при выполнении следующих задач:

- Регулировка значений  $O_{2}$ -, СО- и СО<sub>2</sub>-, NO-, NO<sub>x</sub>- в системах печей в целях обеспечения их оптимальной работы.
- Измерение тяги.
- Измерение и регулировка давления расхода газа в газовых водонагревателях.
- Измерение и оптимизация температуры подающих и отводных труб отопительных систем.
- $\bullet$  Измерение концентрации окружающего СО и СО<sub>2</sub>.
- Обнаружение CH<sub>4</sub> (метана) и C<sub>3</sub>H<sub>8</sub> (пропана).
- Согласно Первому немецкому Федеральному закону о борьбе с загрязнением воздуха прибор testo 330 может использоваться для проведения измерений на ТЭЦ.
	- В целом сенсор СО также может использоваться для проведения измерений на ТЭЦ. При необходимости проведения на ТЭЦ более 50 измерений в год обратитесь в ближайшее представительство или в Сервисную службу Testo или отправьте прибор testo 330 на проверку в Сервисную службу Testo.

Отработанный NOх фильтр ячейки СО можно заменить, заказав новый фильтр как запасную часть (№ заказа 0554 4150)

Компания Testo гарантирует исправное Ĭ. функционирование своих приборов при условии использования их исключительно по назначению. Гарантия не распространяется на характеристики приборов Testo при использовании совместно с неавторизованными приборами сторонних производителей. Компания Testo не авторизовывает приборы-конкуренты.

> Согласно общепринятой практике компания Testo отказывает в предоставлении технической поддержки, гарантии, а также удовлетворении гарантийных претензий в части функционала (технических возможностей), который не был гарантирован компанией Testo, как часть предлагаемой продукции. Претензии также будут отклонены в случае ненадлежащего использования или обращения с прибором, например, в сочетании с неавторизованными приборами сторонних производителей.

Прибор testo 330 нельзя использовать:

- в качестве прибора контроля безопасности (сигнализации)
- $\mathbf{i}$ Прибор testo 330 с опцией Bluetooth® :

Использование модуля беспроводной передачи данных регламентируется нормами и правилами, действующими в стране использования. Модуль может использоваться только в странах, где получено соответствующее официальное разрешение. Пользователь обязан придерживаться правил и условий использования и понимать, что он самостоятельно несет ответственность за перепродажу, экспорт, импорт и т.п., в частности в страны, где нет разрешения на данный вид связи.

# <span id="page-9-0"></span>**3.2. Технические данные**

### <span id="page-9-1"></span>**3.2.1. Контроль и лицензии**

Как заявлено в Сертификате соответствия, данный прибор соответствует Директиве 2014/30/EC.

# <span id="page-10-0"></span>**3.2.2. Модуль Bluetooth® (опция)**

### <span id="page-10-1"></span>**3.2.2.1. Тип Bluetooth®: BlueGiga**

Действителен для приборов до серийного номера 2670692

- Тип Bluetooth® : BlueGiga WT11 / WT 11-iA (с октября 2013)
- Обозначение модуля Bluetooth®: WT11
- Идентификатор модуля Bluetooth®: В017401 (WT 11) / B017633 (WT11i-A)
- Компания Bluetooth® : 10274

# **& Bluetooth**®

### **Сертификация**

Бельгия (BE), Болгария (BG), Дания (DK), Германия (DE), Эстония (EE), Финляндия (FI), Франция (FR), Греция (GR), Ирландия (IE), Италия (IT), Латвия (LV), Литва (LT), Люксембург (LU), Мальта (MT), Нидерланды (NL), Австрия (AT), Польша (PL), Португалия (PT), Румыния (RO), Швеция (SE), Словакия (SK), Словения (SI), Испания (ES), Чешская республика (CZ), Венгрия (HU), Великобритания (GB), Республика Кипр (CY).

#### **Страны, входящие в Европейскую ассоциацию свободной торговли**

Исландия, Лихтенштейн, Норвегия и Швейцария.

### **Прочие страны**

США, Канада, Турция, Колумбия, Сальвадор, Украина, Венесуэла, Эквадор, Австралия, Новая Зеландия, Боливия, Доминиканская Республика, Перу, Чили, Куба, Коста Рика, Никарагуа, Корея.

### **Сведения ФКС (Федеральной комиссии по связи)**

Данное устройство отвечает требованиям Части 15 директив ФКС. При вводе в эксплуатацию должны соблюдаться следующие два условия: (1) Данное устройство не должно создавать никаких опасных помех и (2) данное устройство должно быть рассчитано на работу в условиях помех, даже если такие помехи могут отрицательным образом влиять на его работу.

#### Изменения

Согласно требованиям ФКС, пользователь должен быть поставлен в известность о том, что любые изменения и модификации данного устройства, официально не разрешённые компанией testo AG, лишают пользователя права использования данного устройства.

### <span id="page-11-0"></span>**3.2.2.2. Тип Bluetooth®: BlueMod+SR**

Действителен для приборов, начиная с серийного номера 2670693

- Tип Bluetooth<sup>®</sup>: BlueMod+SR, Stollmann E+V GmbH (август 2013)
- Идентификатор модуля Bluetooth® : B021281
- Компания Bluetooth® : 44784

# **& Bluetooth**®

### **Сертификация**

Бельгия (BE), Болгария (BG), Дания (DK), Германия (DE), Эстония (EE), Финляндия (FI), Франция (FR), Греция (GR), Ирландия (IE), Италия (IT), Латвия (LV), Литва (LT), Люксембург (LU), Мальта (MT), Нидерланды (NL), Австрия (AT), Польша (PL), Португалия (PT), Румыния (RO), Швеция (SE), Словакия (SK), Словения (SI), Испания (ES), Чешская республика (CZ), Венгрия (HU), Великобритания (GB), Республика Кипр (CY).

#### **Страны, входящие в Европейскую ассоциацию свободной торговли**

Исландия, Лихтенштейн, Норвегия и Швейцария.

#### **Прочие страны**

США, Канада.

### **Сведения ФКС (Федеральной комиссии по связи)**

Идентификатор модуля для США и Канады:

FCC ID (идентификатор ФКС): RFRMSR

IC: 4957A-MSR

Данное устройство отвечает требованиям Части 15 директив ФКС. При вводе в эксплуатацию должны соблюдаться следующие два условия: (1) Данное устройство не должно создавать никаких опасных помех и (2) данное устройство должно быть рассчитано на работу в условиях помех, даже если такие помехи могут отрицательным образом влиять на его работу.

#### Изменения

Согласно требованиям ФКС, пользователь должен быть поставлен в известность о том, что любые изменения и модификации данного устройства, официально не разрешённые компанией testo AG, лишают пользователя права использования данного устройства.

### <span id="page-12-0"></span>**3.2.3. Декларация соответствия**

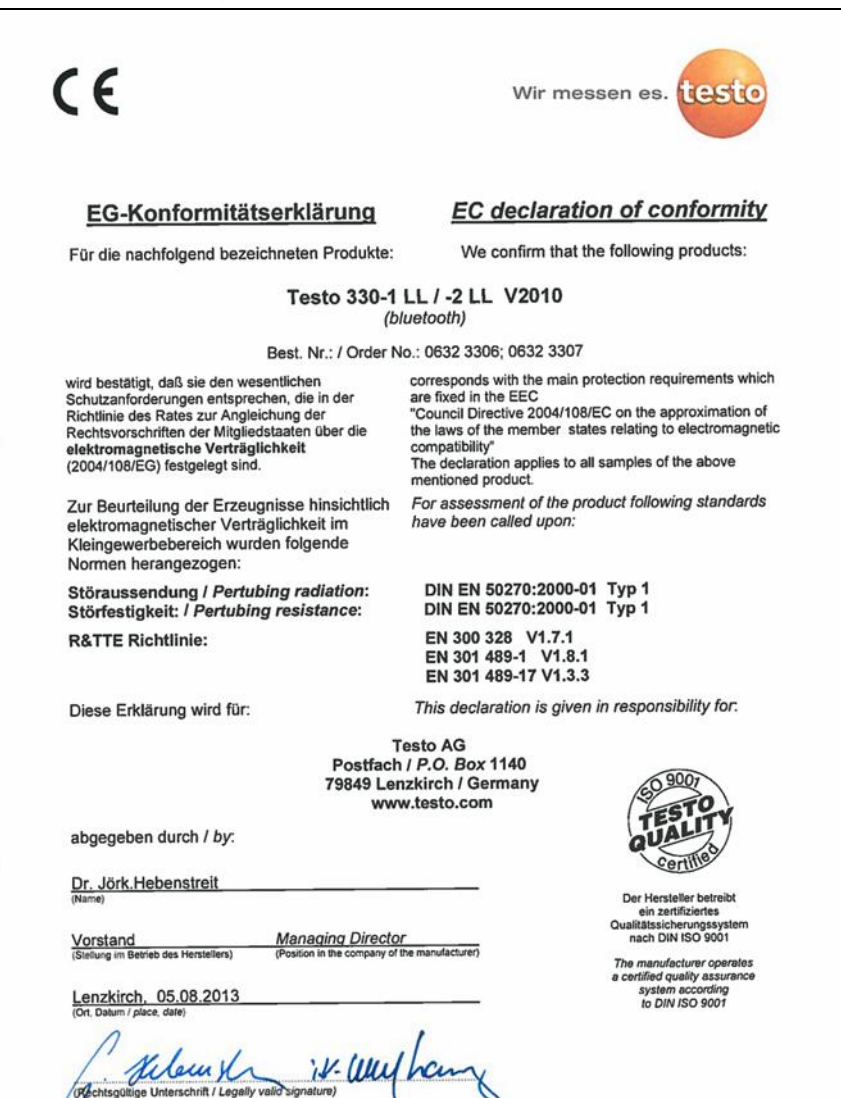

<span id="page-13-0"></span>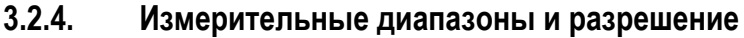

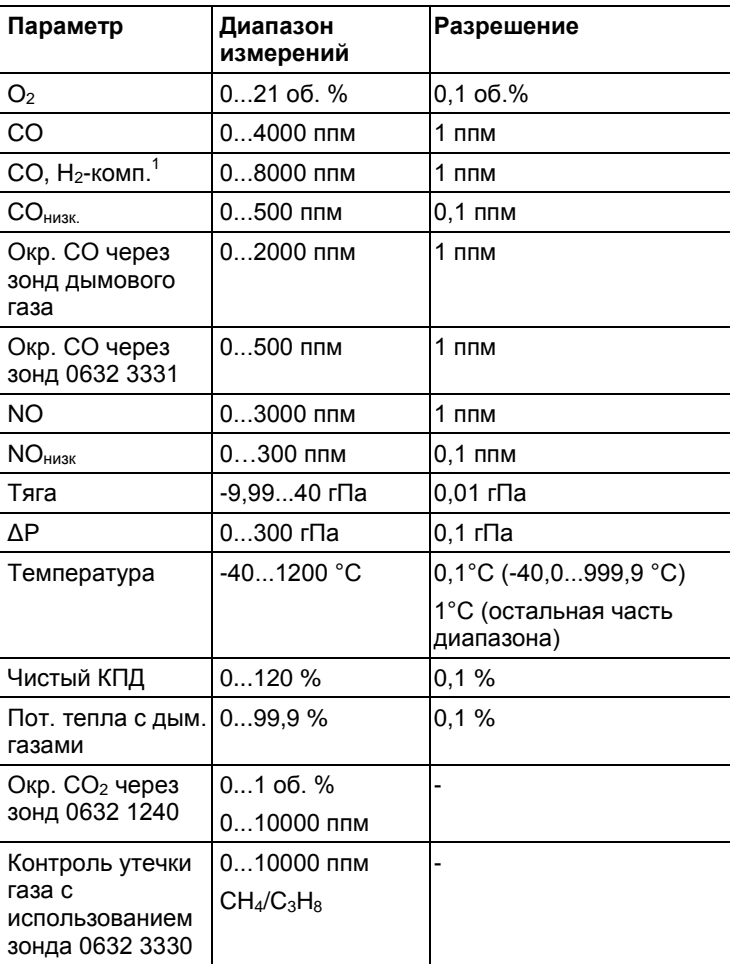

 $\overline{a}$ 

<sup>&</sup>lt;sup>1</sup> выше порога защиты сенсора: Разрешение 1 ппм (до макс. 30000 ппм)

# <span id="page-14-0"></span>**3.2.5. Точность и время отклика**

<span id="page-14-1"></span>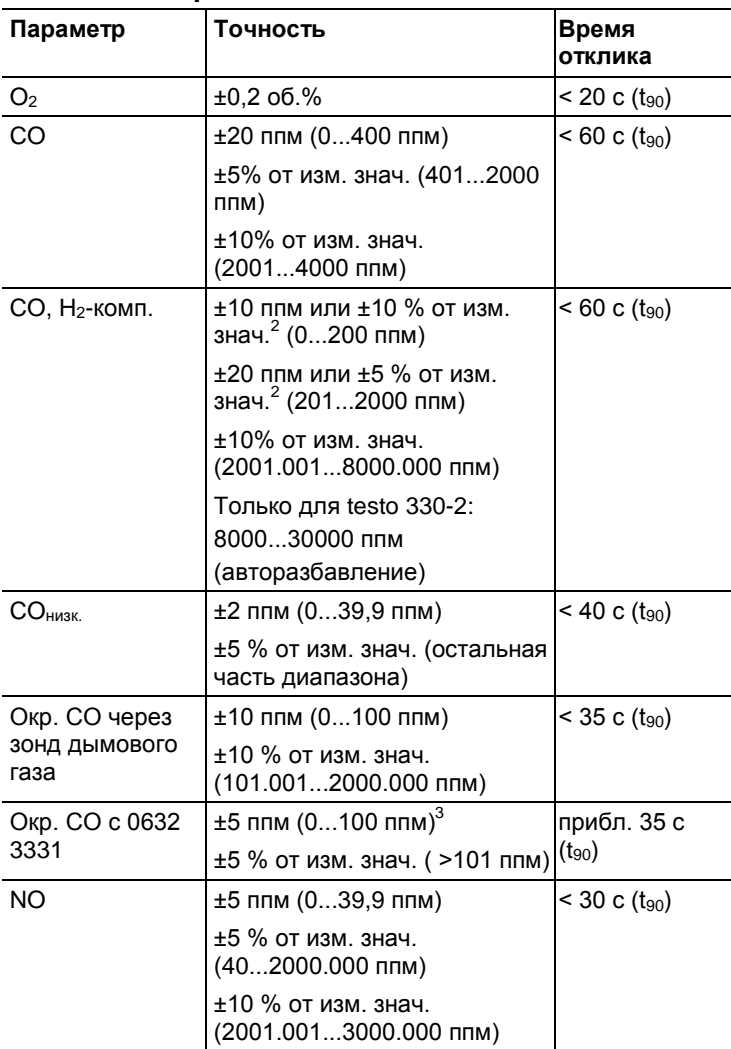

l

<sup>&</sup>lt;sup>2</sup> принимается более высокое значение

 $^3$  при 10...30 °С, за пределами данного диапазона, дополнительно – ±0.2 % от изм. знач./°С

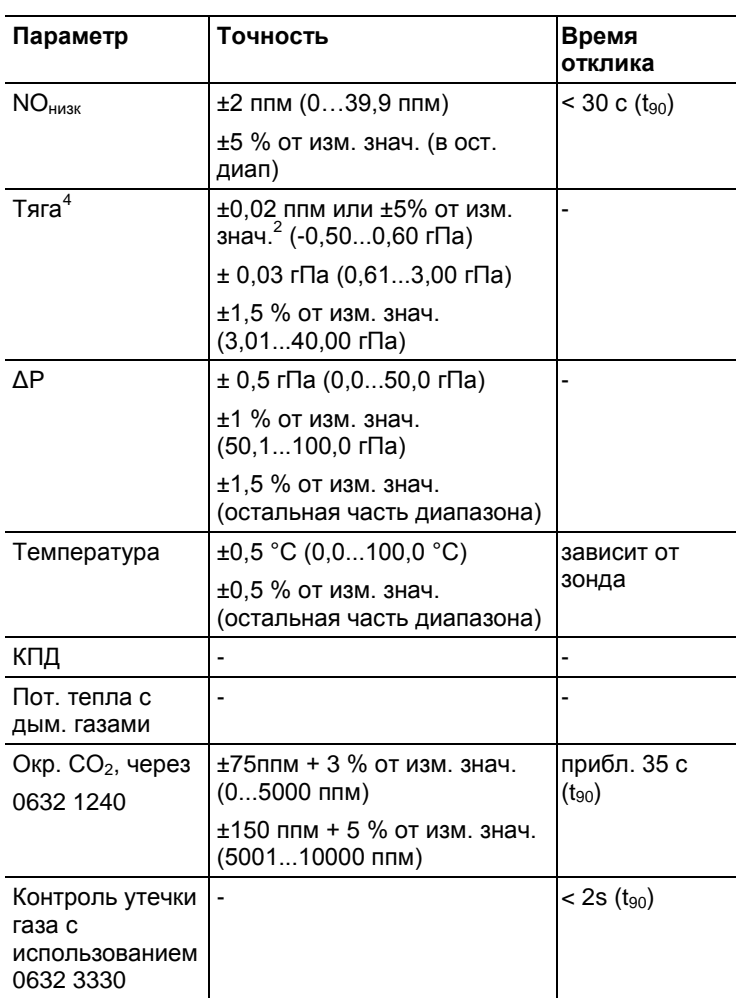

 $\overline{a}$ 

<sup>4</sup> с использованием функции точного измерения тяги: Измерительный диапазон – 0...100,0 Па, разрешение – 0,1 Па

# <span id="page-16-0"></span>**3.2.6. Прочие данные прибора**

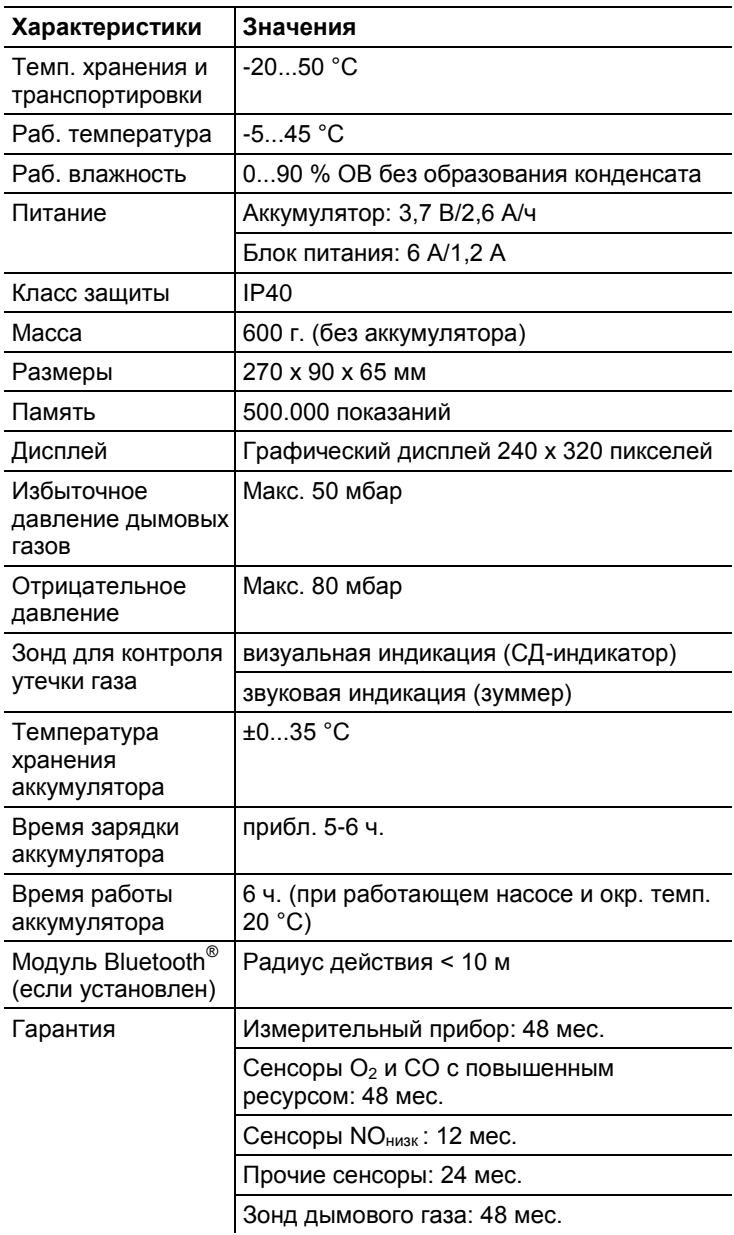

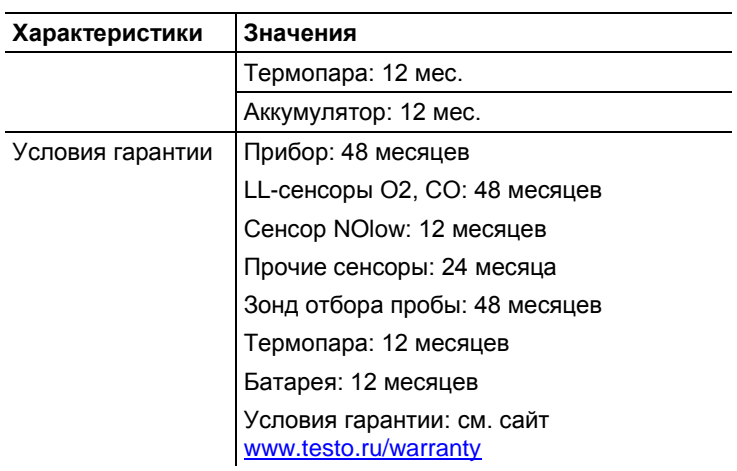

# <span id="page-18-0"></span>**4 Описание прибора**

# <span id="page-18-1"></span>**4.1. Кейс 0516 3300 (принадлежность)**

Рекомендуется для хранения прибора и принадлежностей (пример).

## <span id="page-18-2"></span>**4.1.1. Обзор нижнего уровня кейса**

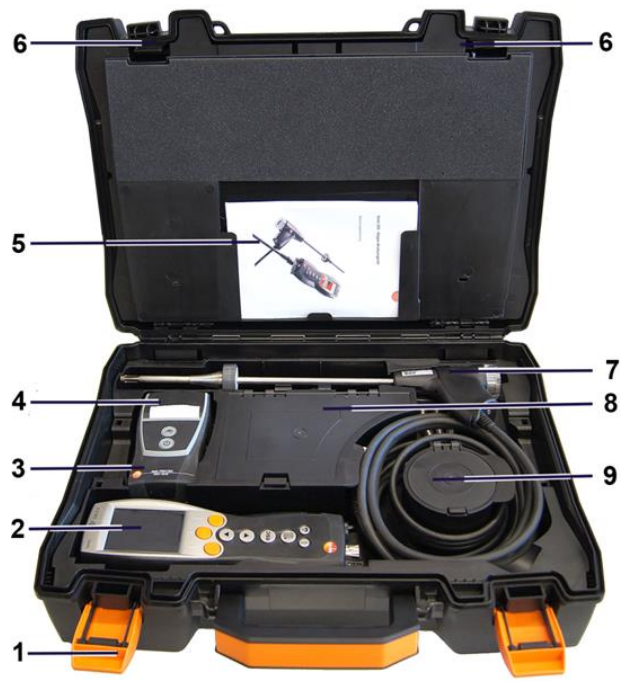

- 1. Фиксирующий зажим
- 2. Газоанализатор testo 330-1/-2 LL
- 3. Пространство для хранения принадлежностей к принтеру
	- Батарейки для IRDA принтера
	- $\bullet$  1 рулон термобумаги (0554 0568)
- 4. Пространство для хранения принтера
	- IRDA принтер (0554 0549)
	- Bluetooth® / IRDA принтер (0554 0620)
- 5. Руководство пользователя
- 6. Замок
- 7. Зонды
	- Газозаборный зонд (например, 0600 9741)
	- Трубка Пито (0635 2050)
- 8. Большое отделение для хранения
	- Блок питания для testo 330-1/-2 LL (0554 1096)
	- Комплект для измерения дифференциальной температуры
	- Запасной фильтр (0554 0040)
- 9. Круглое отделение для хранения
	- Комплект шлангов для измерения дифференциального давления (0554 1203)

### <span id="page-19-0"></span>**4.1.2. Обзор верхнего уровня кейса**

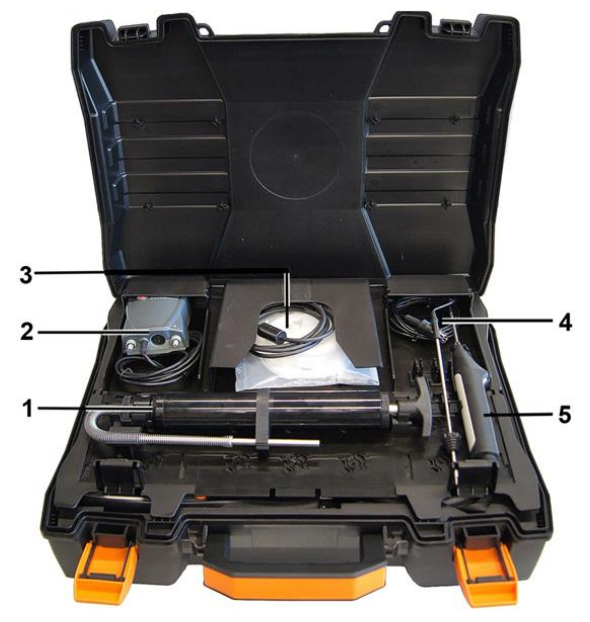

- 1. Насос для измерения содержания сажи (0554 0307)
- 2. Отделение для хранения
	- Высокоточный зонд давления (0638 0330)
- 3. Отделение для хранения
	- Комплект шлангов для высокоточного зонда давления (0554 1215)
- Соединительный кабель для поверхностного зонда (0430 1215)
- 4. Зонд температуры воздуха идущего на горение (0600 9787)
- 5. Поверхностный зонд температуры, термопара типа К (0604 0994)

# <span id="page-20-0"></span>**4.2. Кейс 0516 0331 (принадлежность)**

Рекомендуется для хранения прибора и принадлежностей (пример).

## <span id="page-20-1"></span>**4.2.1. Обзор нижнего уровня кейса**

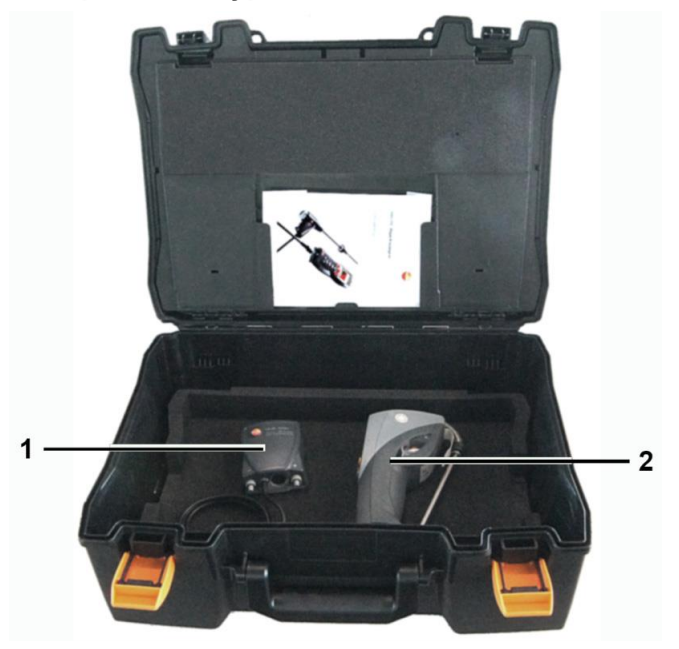

- 1. Высокоточный зонд давления (0638 0330)
- 2. Анализатор сажевого числа testo 308 (0632 0308)

6 5 7 8 3  $000<sup>o</sup>$  $\overline{2}$ 1

<span id="page-21-0"></span>**4.2.2. Обзор среднего уровня кейса**

- 1. Фиксирующий зажим
- 2. Газоанализатор testo 330-1/-2 LL
- 3. Пространство для хранения принадлежностей к принтеру
	- Батарейки для IRDA принтера
	- $\bullet$  1 рулон термобумаги (0554 0568)
- 4. Пространство для хранения принтера
	- IRDA принтер (0554 0549)
	- Bluetooth® / IRDA принтер (0554 0620)
- 5. Руководство пользователя
- 6. Замок
- 7. Зонды
	- Газозаборный зонд (например, 0600 9741)
	- Трубка Пито (0635 2050)
- 8. Большое отделение для хранения
	- Блок питания для testo 330-1/-2 LL (0554 1096)
- Комплект для измерения дифференциальной температуры
- Запасной фильтр (0554 0040)
- 9. Круглое отделение для хранения
	- Комплект шлангов для измерения дифференциального давления (0554 1203)

## <span id="page-22-0"></span>**4.2.3. Обзор верхнего уровня кейса**

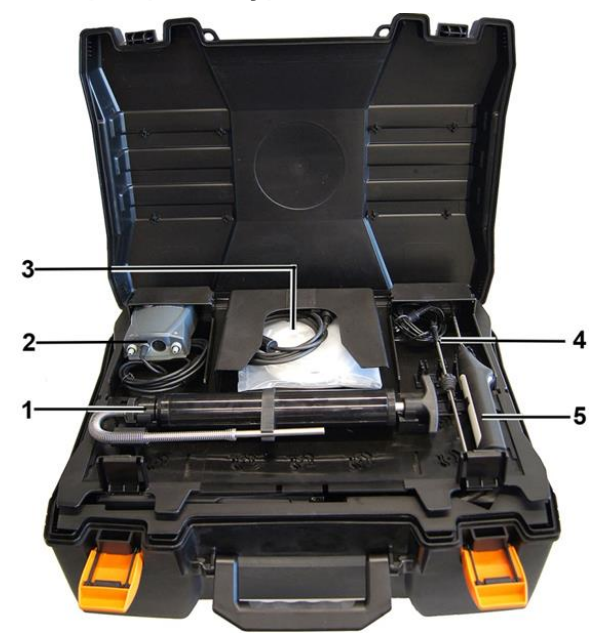

- 1. Насос для измерения содержания сажи (0554 0307)
- 2. Отделение для хранения
	- Высокоточный зонд давления (0638 0330)
- 3. Отделение для хранения
	- Комплект шлангов для высокоточного зонда давления (0554 1215)
	- Соединительный кабель для поверхностного зонда (0430 1215)
- 4. Зонд температуры воздуха идущего на горение (0600 9787)
- 5. Поверхностный зонд температуры, термопара типа К (0604 0994)

<span id="page-23-0"></span>**4.3. Измерительный прибор**

# <span id="page-23-1"></span>**4.3.1. Обзор**

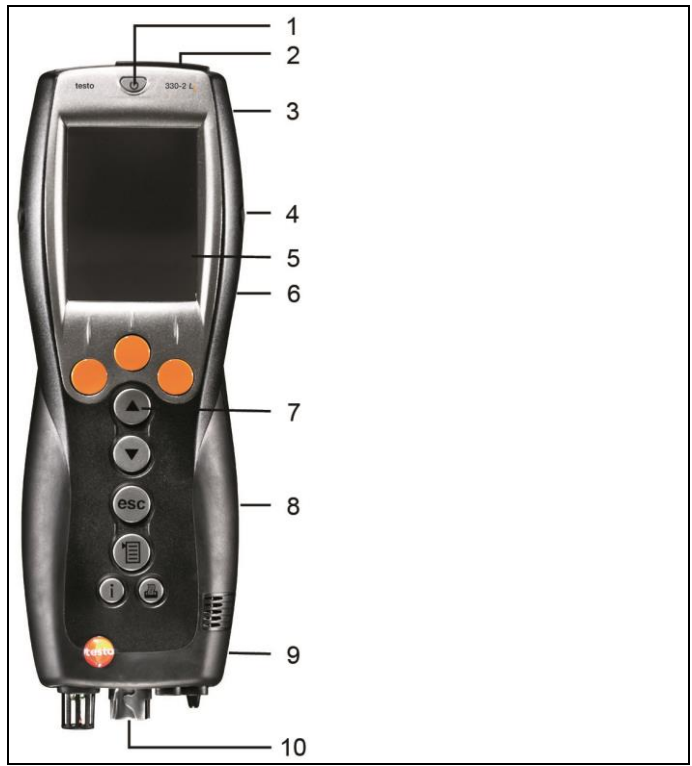

- 1 Включение/Отключение
- 2 Интерфейсы: USB, PS/2 и и/к

### **А ВНИМАНИЕ**

### **Инфракрасное излучение: травмоопасно!**

- Не направляйте инфракрасный луч на глаза!
- 3 Конденсатосборник (на задней панели)
- 4 Хомуты для пристёгивания ремня (слева и справа)
- 5 Дисплей

6 Магнитные фиксаторы (на задней панели)

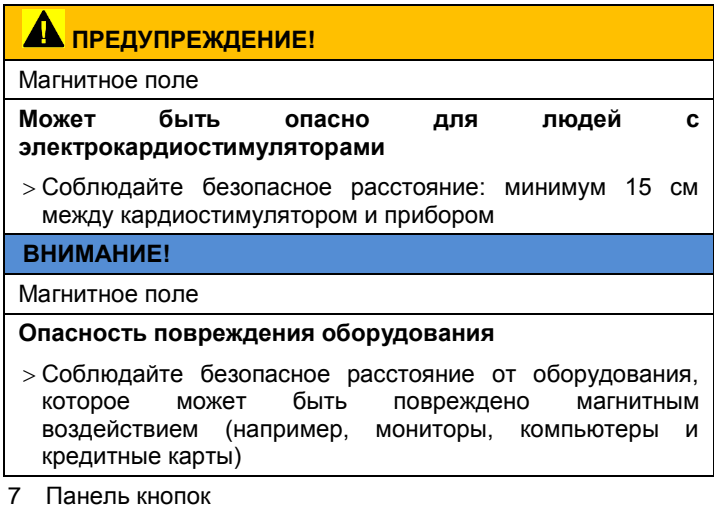

- 8 Сервисная крышка (на задней панели)
- 9 Газовый выход
- 10 Разъёмы блока: для зонда дымового газа, для сенсора, для зонда давления и для подсоединения блока питания

### <span id="page-24-0"></span>**4.3.2. Панель кнопок**

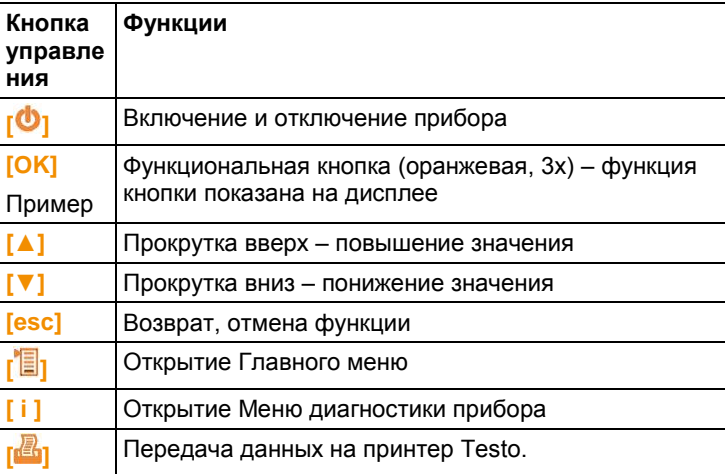

# <span id="page-25-0"></span>**4.3.3. Дисплей**

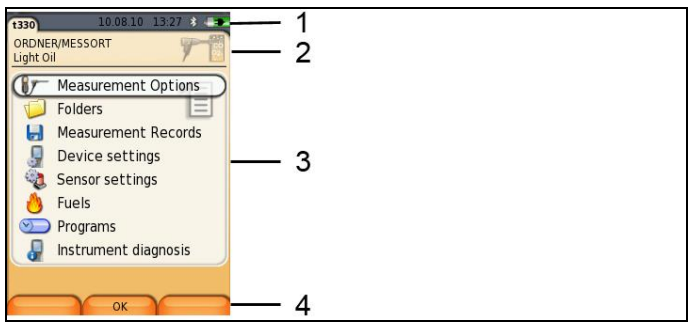

- 1 Строка состояния (тёмный серый фон):
	- Предупреждающий символ  $\triangle$  (только при возникновении ошибки устройства – индикация ошибки в Меню диагностики прибора), или: Название прибора.
	- Символ **Полько при сохранении данных во временную** память).
	- Отображение даты и времени.
	- Индикация состояния Bluetooth®, питания и оставшейся ёмкости аккумулятора:

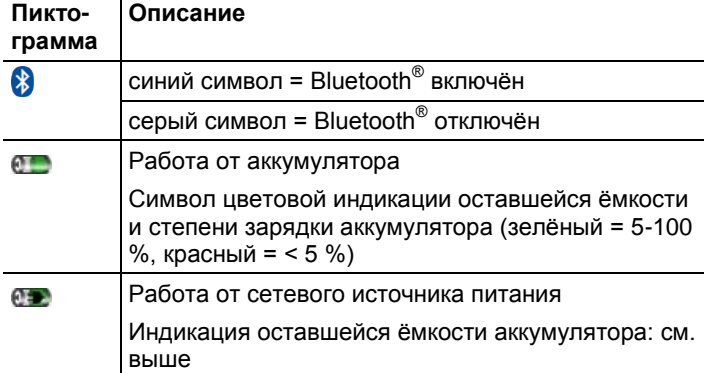

- 2 Поле "Info" вкладок регистра: Индикация выбранных папок/мест измерения, выбранного типа топлива и выбранного типа измерения
- 3 Поле выбора функций (выбранная функция будет показана на белом фоне, недоступные функции будут обозначены серыми символами) или область просмотра значений измерений.
- 4 Область просмотра присвоенных кнопкам функций.

# <span id="page-26-0"></span>**4.3.4. Гнёзда подсоединений устройства**

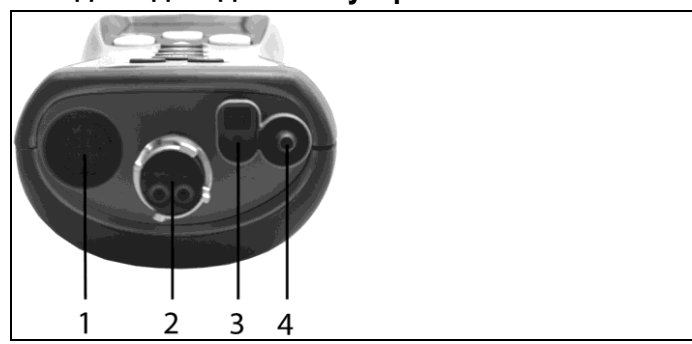

- Гнездо для зонда
- Гнездо дымового газа
- Гнездо для блока питания
- Гнездо давления

# <span id="page-26-1"></span>**4.3.5. Интерфейсы**

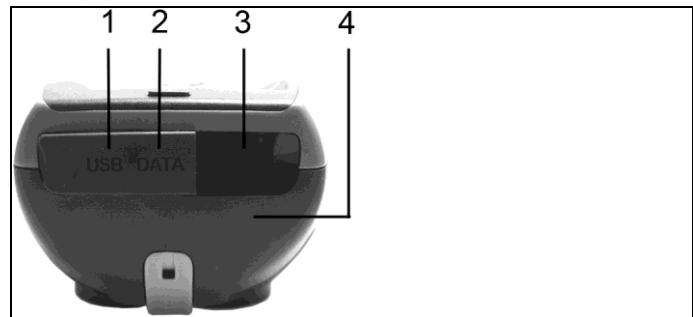

- Интерфейс USB
- Интерфейс PS/2
- Инфракрасный принтер (IrDA)
- Интерфейс Bluetooth (если предусмотрен)

<span id="page-27-0"></span>**4.3.6. Компоненты**

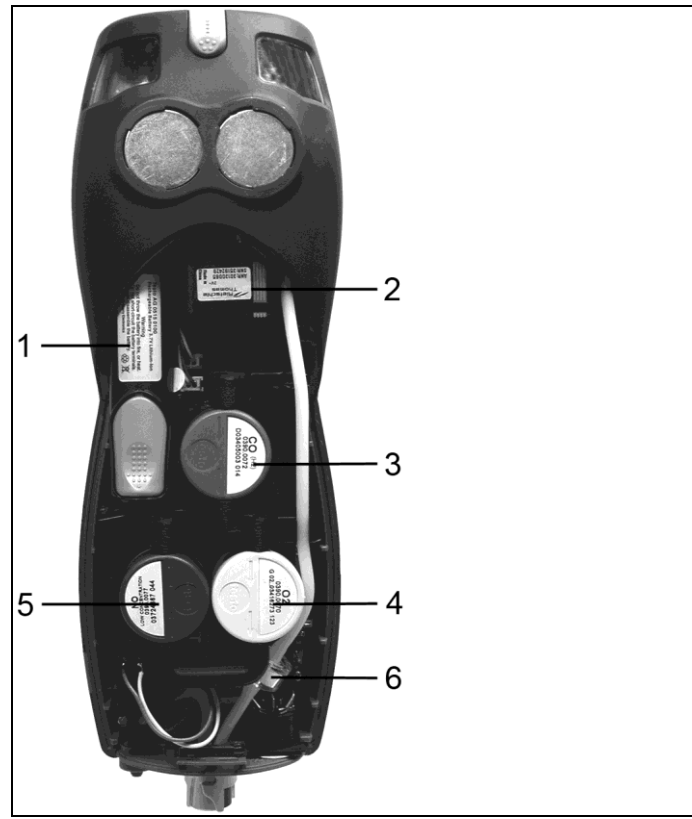

- Аккумулятор
- Насос измерительного газа
- Слот для сенсора CO или COнизк.
- Слот для сенсора O<sup>2</sup>
- Слот для сенсора NO или NOнизк
- Дополнительный фильтр

# <span id="page-28-0"></span>**4.3.7. Ремень для переноски (0440 0581)**

Как пристёгивать ремень для переноски:

> Снимите герметизирующие заглушки, расположенные на боковых панелях корпуса.

#### **Закрепите герметизирующие заглушки на внутренней стороне сервисной крышки:**

- 1. Поставьте прибор на переднюю панель.
- 2. Указательным и большим пальцами слегка сожмите сервисную крышку в указанных маркировкой (стрелками) местах для открытия фиксатора.
- 3. Откройте и снимите крышку.

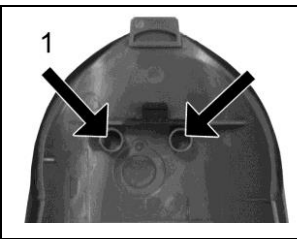

4. Закрепите герметизирующие заглушки на двух фиксаторах с внутренней стороны сервисной крышки (1).

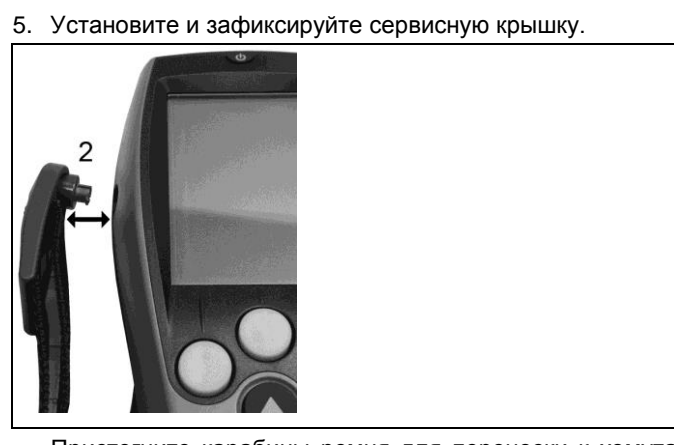

> Пристегните карабины ремня для переноски к хомутам на боковых панелях устройства. Обратите внимание на направляющий паз: ремень должен быть направлен "вниз" (2).

# <span id="page-29-0"></span>**4.4. Модульный зонд дымового газа**

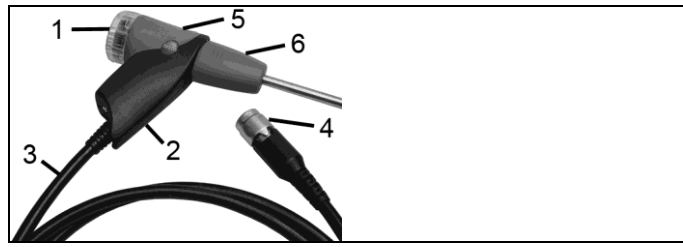

- 1 Съёмная камера фильтра с окном и фракционным фильтром
- 2 Рукоятка зонда
- 3 Соединительный кабель
- 4 Штепсель подсоединения к измерительному прибору
- 5 Разблокировка модуля зонда
- 6 Модуль зонда

# <span id="page-29-1"></span>**5 Первые шаги**

# <span id="page-29-2"></span>**5.1. Ввод в эксплуатацию**

Измерительный прибор поставляется с уже установленным аккумулятором.

> Перед использованием прибора полностью зарядите аккумулятор. См. Зарядка [аккумуляторов](#page-30-0) стр. [31.](#page-30-0)

# <span id="page-29-3"></span>**5.2. Знакомство с прибором**

### <span id="page-29-4"></span>**5.2.1. Блок питания/аккумулятор**

Питание измерительного прибора автоматически осуществляется от блока питания, если он подключён к прибору.

### <span id="page-29-5"></span>**5.2.1.1. Замена аккумулятора**

 Измерительный прибор не должен быть подключён к сети через блок питания. Отключите прибор.

Во избежание потери настроек прибора (например, настроек даты/времени) замените аккумулятор в течение 3 минут после отключения.

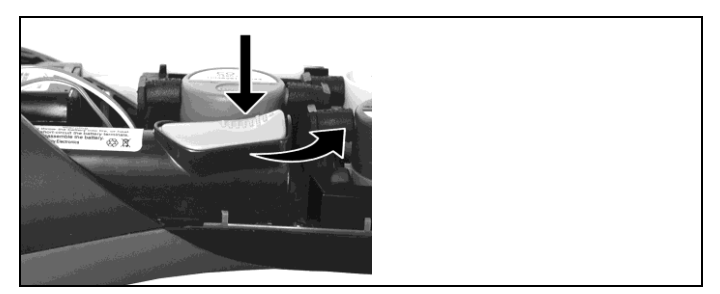

- 1. Поставьте прибор на переднюю панель.
- 2. Снимите сервисную крышку: Указательным и большим пальцами возьмитесь за крышку в местах маркировки (стрелок), с небольшим усилием нажмите, откройте и снимите её.
- 3. Откройте фиксатор аккумулятора: Нажмите серую кнопку и выдвиньте аккумулятор в направлении часовой стрелки.
- 4. Извлеките аккумулятор и установите новый. Используйте только аккумулятор Testo 0515 0107!
- 5. Закройте фиксатор аккумулятора: Нажмите серую кнопку и вставьте аккумулятор в направлении против часовой стрелки до фиксации.
- 6. Установите и зафиксируйте сервисную крышку.

### <span id="page-30-0"></span>**5.2.1.2. Зарядка аккумуляторов**

Аккумулятор можно заряжать только при окружающей температуре ±0...+35 °C. Если аккумулятор полностью разряжен, то для зарядки при комнатной температуре может потребоваться прибл. 5-6 ч.

#### **Зарядка в измерительном приборе**

- 1. Подсоедините разъём блока питания к гнезду измерительного прибора.
- 2. Вставьте штепсель блока питания в розетку.
	- Начнётся процесс зарядки. Состояние зарядки будет показано на дисплее. Процесс зарядки будет остановлен автоматически, когда аккумулятор будет полностью заряжен.

#### **Зарядка на станции зарядки (0554 1087)**

> См. документы, прилагаемые к станции зарядки.

#### **Уход за аккумулятором**

- > Не допускайте полной разрядки аккумуляторов.
- > Храните аккумуляторы только в заряженном состоянии и при низкой температуре, но не ниже 0 °C (наилучшие условия хранения – это хранение при уровне зарядки 50-80 % и при окружающей температуре 10-20 °C%; полностью заряжайте аккумулятор перед использованием).
- > Если аккумуляторы не используются в течение длительного времени, то их необходимо разряжать и заряжать каждые 3 месяца. Время непрерывной зарядки не должно превышать 2 дней.

### <span id="page-31-0"></span>**5.2.1.3. Работа от сетевого источника питания**

- 1. Подсоедините разъём блока питания к гнезду измерительного прибора.
- 2. Вставьте штепсель блока питания в розетку.
- Питание измерительного прибора будет осуществляться от блока питания.
- Если измерительный прибор выключен, а аккумулятор установлен в приборе, то процесс зарядки начнётся автоматически. При включении прибора процесс зарядки аккумулятора останавливается, и прибор переходит в режим работы от блока питания.
	- Для длительных измерений, при которых прибор Ť работает от сети, Testo рекомендует использовать зонд определения температуры окружающего воздуха с соединительным кабелем. Нагревание прибора, работающего от сети, может повлиять на показания температуры мини-зонда определения температуры окружающего воздуха.

### <span id="page-31-1"></span>**5.2.2. Подсоединение зондов/сенсоров**

Обнаружение зонда/сенсора в гнезде дымового газа Ť осуществляется непрерывно. Новые зонды определяются автоматически.

Подключите зонд к гнезду до включения прибора, либо запустите обнаружение зонда вручную после его замены: **[Опции] →Определение сенсора**

При включении прибор выполняет поиск и обнаружение подсоединённых к гнезду сенсоров.

 Требуемые сенсоры необходимо подсоединять к прибору до его включения. В противном случае, прибор необходимо выключить и снова включить после замены сенсора с тем, чтобы в прибор были загружены данные вновь подсоединённого сенсора.

Процесс поиска и обнаружения подсоединённого к гнезду дымового газа зонда/сенсора выполняется непрерывно. Замена зонда/сенсора возможна даже при включённом приборе.

#### **Подсоединение зондов дымового газа / адаптеров давления газа / адаптеров температуры**

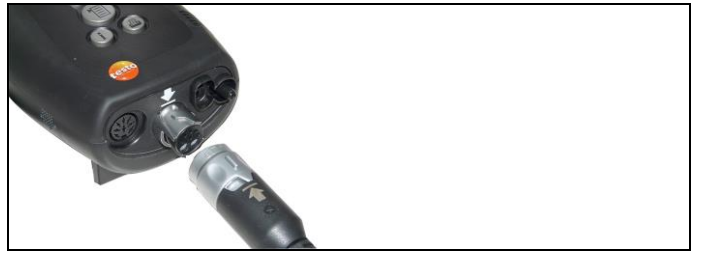

- > Вставьте штепсель в гнездо дымового газа и зафиксируйте, повернув его по часовой стрелке (штыковой замок).
- $\overline{\mathbf{1}}$ Для подсоединения зонда дымового газа к измерительному прибору нельзя использовать более одного удлинительного кабеля (0554 1201).

#### **Подсоединение других сенсоров**

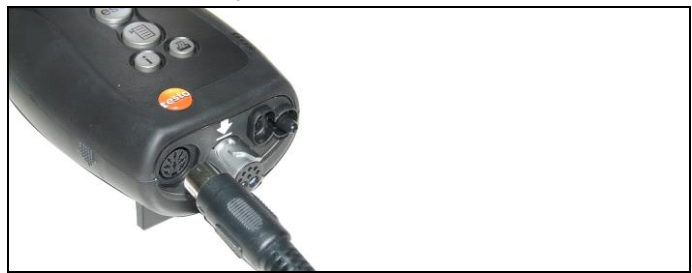

> Вставьте штепсель зонда в соответствующее гнездо.

### <span id="page-32-0"></span>**5.2.3. Включение**

- > Нажмите **[ ]**.
- Будет показан стартовый экран (прибл. на 5 сек.).
- При отсутствии питания в течение более длительного периода: Будет открыто меню Дата/Время.
- Сенсоры давления будут обнулены.
- При возникновении ошибки: Будет показано сообщение **Ошибка диагностики**.
- Будет показано меню **Измерения**.

### <span id="page-33-0"></span>**5.2.4. Вызов функций**

- 1. Выберите функцию: **[▲]**, **[▼]**.
- Выбранная функция будет показана в рамке.
- 2. Подтвердите выбор: **[OK]**.
- Будет открыта выбранная функция.

### <span id="page-33-1"></span>**5.2.5. Ввод значений**

Для некоторых функций требуется ввод значений (цифр, единиц измерения или символов). В зависимости от выбранной функции ввод значений осуществляется с использованием либо списка полей, либо редактора ввода.

#### **Список полей**

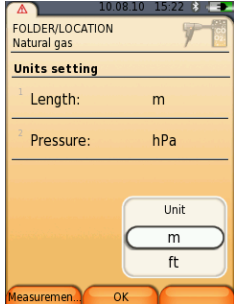

- 1. Выберите значение, которое нужно изменить (цифровое значение или единицу измерения): **[▲]**, **[▼]**, **[**◄**]**, **[**►**]** (в зависимости от выбранной функции).
- 2. Нажмите **[Редактировать]**.
- 3. Установите значения: **[▲]**, **[▼]**, **[**◄**]**, **[**►**]** (в зависимости от выбранной функции).
- 4. Подтвердите ввод нажатием: **[OK]**.
- 5. При необходимости повторите шаги 1 и 4.
- 6. Сохраните ввод с помощью: **[Завершено]**.

#### **Редактор ввода**

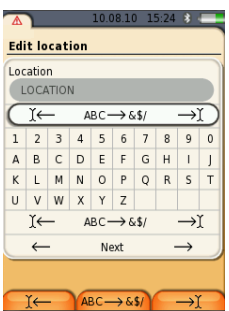

- 1. Выберите значение, которое нужно изменить (символ): **[▲]**, **[▼]**, **[**◄**]**, **[**►**]**.
- 2. Примите значение: **[OK]**. Параметры:
- > Переключение между верхним/нижним регистром:

Выберите Ι← **ABC** →**&\$/**→Ι: **[▲]**, **[▼]** <sup>→</sup> **[ABC**→**&\$/]**.

> Поместите курсор в область текста:

Выберите Ι← **ABC** →**&\$/**→Ι: **[▲]**, **[▼]** <sup>→</sup> **[**Ι←**]** или **[**→Ι**]**.

> Удаление символа перед или за курсором:

Выберите ← **next** →: **[▲]**, **[▼]** <sup>→</sup> **[**←**]** или **[**→**]**.

- 3. При необходимости повторите шаги 1 и 2.
- 4. Сохраните ввод с помощью: Выберите ← **next** →: **[▲]**, **[▼]** → **[Дальше]**.

## <span id="page-34-0"></span>**5.2.6. Показать график**

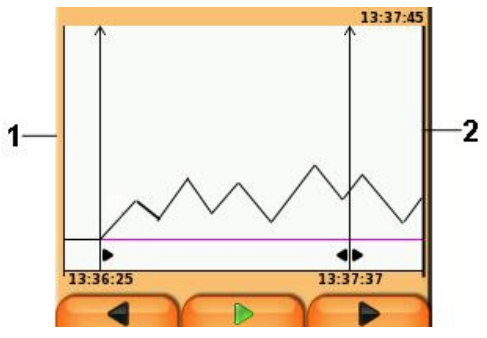

1. Текущее измеренное значение

2. Конечная точка отображенного периода

Время не отображается, если в указанный период не было измеренных значений.

### <span id="page-35-0"></span>**5.2.7. Печать/сохранение данных**

Для печати данных используйте функциональную кнопку **[ ]** или меню **Опции**. Для сохранения данных используйте меню **Опции**. Для доступа к меню **Опции** из разных меню нажмите левую функциональную кнопку.

Присвоение функции **Сохранить** или **Печать** правой функциональной кнопке. См. [Назначение](#page-41-2) правой [функциональной](#page-41-2) кнопки. стр[. 42.](#page-41-2)

Для сохранения/печати будут доступны только те значения измерений, для которых в виде представления "Измерение" выделены поля просмотра.

 $\bullet$ Данные измерений доступны для печати в ходе 1 процесса сохранения и при активной измерительной программе.

Для передачи данных через инфракрасный интерфейс или Bluetooth на принтер данный принтер необходимо предварительно активировать. См. [Выбор принтера по](#page-45-2)  [умолчанию:](#page-45-2) стр. [46.](#page-45-2)

Графики можно распечатать с помощью Bluetooth® / 1 IRDA принтера 0554 0620.

## <span id="page-35-1"></span>**5.2.8. Запоминание данных (копирование в буфер обмена)**

С помощью буфера обмена результаты измерений различных типов измерений могут быть объединены в общий протокол измерений, доступный для печати (см. выше). Для сохранения данных в буфер обмена используется меню **Опции** и команда **Буфер обмена**.

При наличии в буфере обмена данных в строке состояния будет показан символ **...** 

Если при наличии в буфере обмена данных задаётся команда **Печать**, то все имеющиеся в буфере обмена данные будут отправлены на печать.

Для одного типа измерения может быть зарегистрирован только один комплект данных измерений (например, **Дымовые газы** или **Тяга**). При повторном сохранении данных одного типа измерения выполняется перезапись предыдущих
сохранённых данных. При изменении места измерения или типа топлива выполняется очистка буфера данных.

 $\bullet$ > **[Опции]** → **Удалить буфер обмена**: Удаление всех  $\mathbf 1$ данных, сохраненных в буфер обмена.

## **5.2.9. Подтверждение получения сообщения об ошибке**

При возникновении ошибки на дисплей выводится соответствующее сообщение.

> Подтверждение получения сообщения об ошибке: **[OK]**.

Возникшие, но не устранённые ошибки обозначаются предупреждающим символом  $(\triangle)$  в верхней строке состояния.

Не устранённые ошибки также доступны для просмотра в меню **Ошибка диагностики**. См. **[Диагностика измерительного](#page-39-0)  [прибора](#page-39-0)**, стр. [40.](#page-39-0)

## **5.2.10. Отключение**

 $\overline{\mathbf{1}}$ При отключении анализатора дымовых газов не сохранённые значения будут утрачены.

- > Нажмите **[ ]**.
- Может быть выполнен: Запуск насоса и продувка сенсоров для достижения пороговых значений отключения ( $O<sub>2</sub> > 20$ %, другие параметры измерений – < 50 ппм). Максимальное время продувки – 3 минуты.
- Измерительный прибор будет выключен.

## <span id="page-36-0"></span>**5.3. Папки/Места измерений**

Все показания могут быть сохранены для активного в данный момент места измерения. При выключении измерительного прибора не сохранённые показания будут утрачены.

Папки и места измерений доступны для создания, правки, копирования и активирования. Папки и места измерений (включая протоколы) также доступны для удаления.

Вызов функций:

> **[ ]** → **Папка/Места замеров** → **[OK]**.

Доступны различные опции отображения папок

- 1. Редактирование настроек поиска: **[Edit]**
- 2. Выбор настроек поиска: **[▲], [▼]→[OK]**

Возможные настройки:

- **Показать все**: отображаются все папки/места замеров
- **Поиск: поиск по тексту в папках/местах замера**
- **Фильтр**: Все данные начинающиеся с выбранной буквы или цифры будут выведены на экран
- $\mathbf i$ Начальная буква является определяющим фактором для функции фильтра, и может быть выбрана только в индивидуальном порядке.

Функция поиска также может быть использована для поиска нескольких буквы в имени папки!

3. Произведите поиск согласно выбранным настройкам: **[Поиск]**

#### **Показать все**

- 1. Выберите папку: **[▲], [▼]**
- 2. Показать детали: **[Детали]**
- 3. Активируйте место замера: выберите место замера  $\rightarrow$ **[OK]**
	- Место замера активировано
- > Открыть меню измерений: еще раз нажмите **[OK]**

#### **Поиск**

- 1. Отредактируйте критерий поиска: **[**►**]**→ **[Изменить]**
- 2. Выберите критерий поиска: **[▲], [▼]**→ **[OK]**

Возможные критерии:

- Контактное лицо
- Имя папки
- Город/село
- Инлекс
- Улина
- Отобразится выбранный критерий поиска
- 3. Вызовите поле для ввода поиска по тексту: **[**◄**]** или **[**►**]**
- > введите поисковый текст → **[Завершить]**

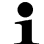

При вводе текста не используйте специальные знаки \*

#### **Фильтр**

- 1. Отредактируйте критерий поиска: **[Изменить]**
- 2. Выберите критерий поиска: **[▲], [▼]**→ **[OK]**

Возможные критерии:

- Контактное лицо
- Имя папки
- Город/село
- Инлекс
- Улина
- Отобразится выбранный критерий поиска
	- 3. Активируйте вкладку **[▲]**
	- 4. Выберите нужную вкладку: **[▲], [▼]** и иногда **[**◄**]**, **[**►**]**→ **[Фильтр]**

- Отобразиться результат поиска соответствующий выбранной букве или ному.

Создайте новое место замера

Место замера всегда создается в папке

- 1. Выберите папку для создания места измерения.
- 2. **[Опции]** → **Новое место замера**→ **[OK]**.
- 3. Введите значения или выполните настройки.
- 4. По завершении ввода: **[Завершено]**.

#### **Другие параметры мест замера:**

- > **[Опции]** → **Редактировать место замера**: Внесение изменений в существующее место измерения.
- > **[Опции]** → **Копировать место замера**: Создание копии существующего места измерения в той же папке.
- > **[Опции]** → **Удалить место замера**: Удаление существующего места измерения.

Создание новой папки:

- 1. **[Опции]** → **Новая папка**→ **[OK]**.
- 2. Ввод значений или выполнение настроек.
- 3. По завершении ввода: **[Завершено]**.

#### **Другие параметры папок:**

- **Редактировать папку**: Внесение изменений в существующую папку.
- **Копировать папку**: Создание копии существующей папки.
- **Удалить папку**: Удаление существующей папки, включая все созданные в папке места измерений.
- **Удалить все папки**: Удаление всех папок, включая все созданные в папке места измерений.

## **5.4. Протоколы измерений**

Вызов функции:

> **[ ]** → **Протоколы** → **[OK]**.

Возможны различные опции открытия протоколов измерений, см. **[Папки/Места измерений](#page-36-0)**, стр. **[37](#page-36-0)**

#### **Показать запись:**

- 1. Выберите нужный протокол измерений.
- 2. **[Данные]**.

#### **Распечатать все записи в данной папке:**

- 1. Выберите необходимую папку: **[▲], [▼]**.
- 2. Начните распечатку данных **[ ]**.

- Все записи (протоколы измерений), сохраненные в данной папке будут распечатаны.

#### **Варианты:**

- > **[Опции]** → **Показать график**: Просмотр данных протокола измерений в виде графика.
- > **[Опции]** → **Распечатать данные**: Передача данных выбранного протокола измерений на принтер.
- > **[Опции]** → **Удалить протокол**: Удаление выбранного протокола измерений.
- > **[Опции]** → **Кол. линий**: Изменение количества значений измерений на дисплейную страницу.
- > **[Опции]** → **Удалить все протоколы**: Удаление всех сохранённых для места измерения протоколов измерений.

## <span id="page-39-0"></span>**5.5. Диагностика измерительного прибора**

Важные эксплуатационные параметры и данные измерительного прибора выводятся на дисплей. Может быть выполнена проверка газовых трактов (testo 330-2 LL). На дисплее имеется индикация состояния сенсоров и любых возникших, но не устранённых ошибок устройства.

Вызов функции:

 $>$   $\Gamma$   $\left(\mathbb{D}\right)$  → Диагностика прибора → **[OK]**.

или

> **[ i ]**.

#### **Выполнение проверки газовых трактов (testo 330-2 LL)**

- 1. **Проверка газового тракта** → **[OK]**
- 2. Установите чёрную герметизирующую заглушку на наконечник зонда дымового газа.
- На дисплее для просмотра будет доступен параметр "расход насоса". Если объёмный расход составляет менее 0,02 л/мин., то это будет означать отсутствие течей газовых трактов.
- 3. Завершение проверки: **[OK]**.

#### **Просмотр ошибок устройства:**

- > **Ошибка диагностики** → **[OK]**.
- Будут показаны не устранённые ошибки.
	- > Просмотр следующей/предыдущей ошибки: **[▲]**, **[▼]**.

#### **Просмотр результатов диагностики сенсоров:**

- 1. **Диагностика сенсора** → **[OK]**.
- 2. Выберите сенсор. **[▲]**, **[▼]**.
- Для индикации состояния сенсора имеется лампа.

#### **Просмотр сведений о приборе:**

- > **Информация о приборе** → **[OK]**.
- Сведения будут выведены на дисплей.

 $\mathbf i$ Сенсор может самовосстанавливаться в прежнее состояние. Таким образом, цвет индикатора состояния сенсора может меняться с жёлтого на зелёный и с красного на жёлтый.

# **6 Использование прибора**

## **6.1. Выполнение настроек**

## **6.1.1. Назначение правой функциональной кнопки.**

Для правой функциональной кнопки через меню **Опции** может быть задана функция. Для доступа к меню **Опции** из разных меню нажмите левую функциональную кнопку. Заданная функция может быть вызвана только из текущего меню/открытой функции.

- При открытии меню/функции будет показано меню **Опции** для левой функциональной кнопки
- 1. Нажмите **[Опции]**.
- 2. Выберите функцию: **[▲]**, **[▼]**.

В зависимости от меню/функции, из которого/которой открыто меню **Опции**, будут доступны следующие функции.

3. Задайте функцию левой функциональной кнопке. **Нажмите**

## **6.1.2. Установки прибора**

 $\mathbf i$ Следующая глава приводится с учётом того, что пользователь ознакомлен с содержанием главы **Первые шаги** (см. **[Первые шаги](#page-29-0)**, стр. [30\)](#page-29-0).

Вызов функции:

**[ ]** → **Установки прибора**.

#### <span id="page-41-0"></span>**6.1.2.1. Вывод показаний на дисплей**

Имеется возможность настройки вида представления параметров/единиц измерения на дисплее (количество показаний на дисплейную страницу).

Выбранные настройки будут применены только к текущему типу измерений, символ которого будет показан в поле "info".

Общий обзор параметров и единиц измерения (возможность выбора определённых параметров и единиц измерения обусловлена выбранным типом измерения):

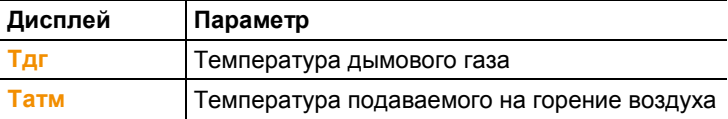

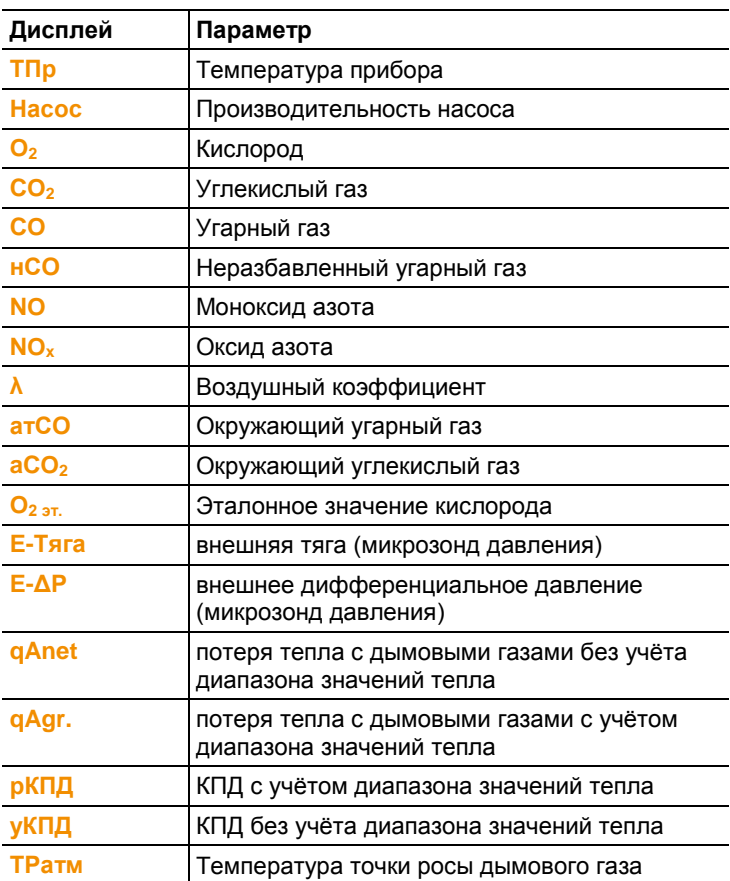

#### **Вызов функции:**

> **[ ]** → **Установки прибора** → **[OK]** → **Вид отображ. Измерений** → **[OK]**

#### **Изменение параметра/единицы измерения в строке:**

- 1. Выберите строку, где вы хотите расположить выбранный параметр: **[▲]**, **[▼]** → **[Изменить]**
- 2. Выберите параметр: **[▲]**, **[▼]** → **[OK]**
- 3. Выберите единицу измерения: **[▲]**, **[▼]** → **[OK]**
- 4. Сохраните изменения: **[OK]**
- Измеряемый параметр будет расположен на выбранной позиции на дисплее.

#### **Варианты:**

- > **[Опции]** → **Кол. линий**: Изменение количества значений измерений на дисплейную страницу.
- > **[Опции]** → **Пустая линия**: Вставка пустой строки перед выбранной строкой.
- > **[Опции]** → **Удалить линию**: Удаление выбранной строки.
- > **[Опции]** → **Завод. уст.**: Сброс вида представления показаний с возвратом заводских настроек.

#### **6.1.2.2. Предельные значения/сигнализация**

Предельные значения могут быть установлены для нескольких отображаемых параметров. При достижении предельного значения срабатывает звуковая сигнализация.

Вызов функции:

> **[ ]** → **Установки прибора** → **[OK]** → **Сигн.Лимиты** → **[OK]**

**Включение/отключение сигналов тревоги и изменение предельных значений для сигнализации:**

- 1. Выберите функцию или параметр: **[▲]**, **[▼]** → **[Изменить]**.
- 2. Установите параметр: **[▲]**, **[▼]** и частично **[**◄**]**, **[**►**]**→ **[OK]**.
- 3. Сохраните изменения: **[Завершено]**.
- > Сброс предельных значений до заводских установок: **[Стандартные]**

#### **6.1.2.3. Единицы измерения**

Имеется возможность выбора единиц измерения для параметров в меню конфигураций.

Вызов функции:

> **[ ]** → **Установки прибора** → **[OK]** → **Единицы** → **[OK]**

#### **Настраиваемые единицы измерения**

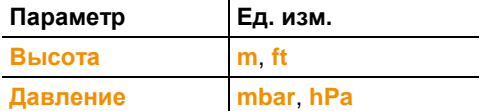

- 1. Выберите строку: **[▲]**, **[▼]**→ **[Изменить]**.
- 2. Выберите единицу измерения, которую нужно изменить: **[▲]**, **[▼]** → **[OK]**.
- 3. Подтвердите ввод нажатием: **[Завершено]**.

## **6.1.2.4. Дата/время**

Установка даты, временного режима и времени. Вызов функции:

> **[ ]** → **Установки прибора** → **[OK]** → **Дата/Время** → **[OK]**

#### **Установка даты/времени:**

- 1. Выберите параметр: **[**◄**]**, **[▲]**, **[▼]** → **[Изменить]**.
- 2. Установите параметр: **[▲]**, **[▼]** и частично **[**◄**]**, **[**►**]**→ **[OK]**.
- 3. Сохраните изменения: **[Сохранить]**.

#### **6.1.2.5. Управление питанием**

Имеется возможность установки автоматического выключения прибора ("Auto-Off") и выключения подсветки дисплея при работе от аккумуляторов.

Вызов функции:

> **[ ]** → **Установки прибора** → **[OK]** → **Управление питанием** → **[OK]**

#### **Выполнение настроек:**

- 1. Выберите функцию или параметр: **[▲]**, **[▼]** → **[Изменить]**.
- 2. Установите параметр: **[▲]**, **[▼]** и частично **[**◄**]**, **[**►**]**→ **[OK]**.
- 3. Сохраните изменения: **[Завершено]**.

#### **6.1.2.6. Яркость дисплея**

Можно установить интенсивность подсветки дисплея. Вызов функции:

> **[ ]** → **Установки прибора** → **[OK]** → **Яркость дисплея** → **[OK]**

Выполнение настроек

> Установите параметр: **[**◄**]**, **[**►**]**→ **[OK]**.

### **6.1.2.7. Выбор типа измерения**

Отдельные типы измерения могут быть отображены или скрыты. Типы измерения отображаются или, соответственно, остаются скрытыми в пункте **Параметры измерения**.

Вызов функции:

> **[ ]** → **Установки прибора** → **[OK]** → **Выбор типа измерения** → **[OK]**

#### **Отобразить или скрыть типы измерения:**

1. Выберите тип измерения: **[▲]**, **[▼]**

2. Для типа измерения выберите: **[ ]** (отобразить), **[ ]** (скрыть).

3. Подтвердите ввод нажатием: **[Завершено]**.

### **6.1.2.8. Принтер**

Для печати можно установить верхние колонтитулы (строки 1- 3) и нижние колонтитулы. Можно также установить принтер по умолчанию.

Вызов функции:

> **[ ]** → **Установки прибора** → **[OK]** → **Принтер** → **[OK]**

#### **Выбор принтера по умолчанию:**

- Принтер 0554 0543 может быть выбран принтером  $\mathbf{i}$ по умолчанию только при активном интерфейсе Bluetooth® . См. [Bluetooth](#page-45-0)® , стр. [46.](#page-45-0)
- 1. **Тип принтера** → **[OK]**.
- 2. Выберите принтер: **[▲]**, **[▼]** → **[OK]**.
- Выбранный принтер будет активирован, и будет открыто меню **Тип принтера**.

#### **Установка текста печати:**

- 1. **Текст печати** → **[OK]**.
- 2. Выберите функцию: **[▲]**, **[▼]** → **[Изменить]**.
	- Введите значения для **Строки 1**, **Строки 2, Строки 3** и **Сноски (Примечания)**.
	- Распечатать системные данные и/или данные пользователя: **[ ]**.
- 3. Сохраните ввод: выберите **[Завершено]**.

#### <span id="page-45-0"></span>**6.1.2.9. Bluetooth®**

Данное меню доступно только в том случае, когда прибор оснащён модулем Bluetooth. Модуль Bluetooth можно включить/отключить. После включения можно проверить связь.

Вызов функции:

> **[ ]** → **Установки прибора** → **[OK]** → **Bluetooth** → **[Изменить]**.

#### **Выполнение настроек:**

> Установите параметр → **[OK]**.

#### **6.1.2.10. Язык**

Имеется возможность выбора языка меню. Количество доступных для выбора языков зависит от выбранной региональной версии. См. [Региональная языковая](#page-46-0) версия, стр. [47.](#page-46-0)

Вызов функции:

```
> [ ] → Установки прибора → [OK] → Язык → [OK]
```
#### **Выбор языка:**

> Выберите язык → **[OK]**.

### <span id="page-46-0"></span>**6.1.2.11. Региональная языковая версия**

Изменение языковой версии может привести к изменению основ для расчета, отображения измеряемых параметров, видов топлива, параметров топлива и формул для расчета.

Выбор региональной версии напрямую влияет на доступные для выбора языки меню.

Информацию о языковых версиях, основ для расчета параметров смотрите на [www.testo.ru/Центр](http://www.testo.ru/Центр) загрузки.

Вызов функции:

#### > **[ ]** → **Установки прибора** → **[OK]** → **Языковая версия** → **[OK]**

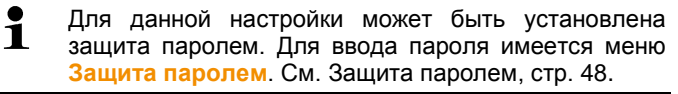

Может быть выполнен:

> Ввод пароля: **[Ввод]** → Введите пароль → **[Дальше]** → **[OK]**.

#### **Установка региональной версии:**

- 1. Выберите региональную версию: **[▲]**, **[▼]** → **[OK]**.
- 2. Подтвердите запрос подтверждения: **Да** → **[OK]**
- Будет выполнен перезапуск системы.

### <span id="page-47-0"></span>**6.1.2.12. Защита паролем**

Защита паролем может быть установлена только для функций, обозначенных следующим символом:  $\bigoplus$  или  $\bigoplus$ .

Защиту паролем можно установить/снять, а пароль – изменить.

Для снятия защиты паролем измените пароль на **0000** (заводская настройка).

Вызов функции:

> **[ ]** → **Установки прибора** → **[OK]** → **Защита паролем** → **[OK]**

Может быть выполнен:

> Ввод текущего установленного пароля:

**[Ввод]** → Введите пароль → **[Дальше]** → **[OK]**.

#### **Изменение пароля:**

- 1. **[Изменить]**.
- 2. Введите новый пароль → **[Дальше]**.
- 3. **[Изменить]**.
- 4. Для подтверждения ещё раз введите новый пароль → **[Дальше]**.
- 5. Сохраните изменения: **[Завершено]**.

## **6.1.3. Настройки сенсора**

#### **6.1.3.1. Добавление NO<sup>2</sup>**

Имеется возможность установки параметра добавления  $NO<sub>2</sub>$ .

Для настройки параметра добавления  $NO<sub>2</sub>$  может быть установлена защита паролем. См. [Защита паролем,](#page-47-0) стр. [48.](#page-47-0)

Вызов функции:

> **[ ]** → **Настройки сенсора** → **NO<sup>2</sup> добавл.** → **[Изменить]**.

Может быть выполнен:

> Ввод пароля: **[Ввод]** → Введите пароль → **[Дальше]** → **[OK]**.

#### **Настройка параметра добавления NO2:**

> Установите параметр → **[OK]**.

## **6.1.3.2. Эталонный O<sup>2</sup>**

Имеется возможность установки эталонного значения О2.

Для настройки параметра добавления эталонного значения  $O<sub>2</sub>$ может быть установлена защита паролем. См. [Защита](#page-47-0)  [паролем,](#page-47-0) стр[. 48.](#page-47-0)

Вызов функции:

> **[ ]** → **Настройки сенсора** → **O<sup>2</sup> Эталонное**→ **[Изменить]**.

Может быть выполнен:

> Ввод пароля: **[Ввод]** → Введите пароль → **[Дальше]** → **[OK]**.

#### **Установка эталонного значения O2:**

> Установите параметр → **[OK]**.

#### **6.1.3.3. Защита сенсоров**

В целях защиты сенсоров от перегрузки предусмотрена установка предельных значений. Функция защитного отключения предусмотрена для следующих сенсоров: CO и NO.

Защита сенсоров срабатывает при превышении порогового значения.

- testo 330-1 LL: "Switch-off".
- testo 330-2 LL: Разбавление при повторном превышении: "Switch-off".

Для снятия защиты сенсоров пороговые значения необходимо установить на 0 ппм.

Вызов функции:

> **[ ]** → **Настройки сенсора** → **Защита сенсора** → **[OK]**.

#### **Установка порогового значения защиты сенсоров:**

- 1. Выберите параметр: **[Изменить]**.
- 2. Установите параметр → **[OK]**.
- 3. Сохраните изменения: **[Завершено]**.

#### **6.1.3.4. Повторная калибровка/настройка**

Сенсоры CO и NO могут быть повторно откалиброваны и настроены. Для повторной калибровки/настройки компания Testo рекомендует использовать калибровочный адаптер 0554 1205.

 $\mathbf i$ Если показания явно не соответствуют действительности, то это означает, что сенсоры нуждаются в проверке (калибровке) или при необходимости – в настройке.

Для повторной калибровки/Установки прибора обратитесь в квалифицированный сервисный центр, аккредитованный компанией Testo.

Настройка при низкой газовой концентрации может привести к отклонениям от заданного уровня точности в верхней части диапазона измерения.

Вызов функции:

> **[ ]** → **Настройки сенсора** → **Рекалибр.** → **[OK]**.

Может быть выполнен:

- > Ввод пароля: **[Ввод]** → Введите пароль → **[Дальше]** → **[OK]**.
- Обнуление по газу (30 с).

#### **Процедура повторной калибровки/настройки**

#### **ПРЕДУПРЕЖДЕНИЕ**

Опасные газы

#### **Опасность отравления!**

- > Соблюдайте правила безопасной работы/технику безопасности при работе с эталонным газом.
- > Используйте эталонные газы только в хорошо проветриваемых помещениях.
- 1. Вставьте штепсель адаптера калибратора в гнездо дымового газа.
- 2. Выберите параметр: **[▲]**, **[▼]** → **[OK]**.
- 3. **[Изменить]** → Введите концентрацию эталонного газа (номинальное значение).
- 4. Подсоедините патрубок баллона с эталонным газом к адаптеру калибратора.
- 5. Подайте эталонный газ на сенсор.
- 6. Приступите к калибровке: **[Старт]**.
- 7. Примите номинальное значение, как только фактическое значение станет стабильным (настройка): **[OK]**.

-или-

Отмените процедуру (настройки): **[esc]**.

8. Сохраните изменения: **[Завершено]**.

## <span id="page-50-0"></span>**6.1.4. Виды топлива**

Можно выбрать тип топлива. Можно также установить соответствующие топливные коэффициенты и предельные значения.

В дополнение к имеющимся по умолчанию настройкам для типов топлива имеется возможность выполнения ручных настроек для 10 дополнительных типов топлива. Сведения о параметрах топлива имеются на сайте [www.testo.ru/Центр](http://www.testo.ru/Центр) загрузки (требуется регистрация).

- $\mathbf i$ Для обеспечения точности измерений прибора необходимо правильно выбрать или настроить тип топлива.
- Правильное воспроизводство результатов измерений  $\mathbf i$ происходит только при правильной установке пороговых значений идеального диапазона для соответствующего измерительного применения. Предустановленные пороговые значения являются типичными для выбранного типа горелки и топлива.

Вызов функции:

> **[ ]** → **Виды топлива** → **[OK]**.

#### **Выбор типов топлива:**

- > Выберите тип топлива → **[OK]**.
- Выбранный тип топлива будет активирован, и будет открыто Главное меню.

#### **Установка коэффициентов:**

- 1. Выберите тип топлива → **[Коэфф.]**.
- 2. Выберите коэффициенты: **[Изменить]**.

Может быть выполнен:

- > Ввод пароля: **[Ввод]** → Введите пароль → **[Дальше]** → **[OK]**.
- 3. Установите значения → **[OK]**.
- 4. Сохраните изменения: **[Завершено]**.

#### **Установка предельных значений:**

- 1. Выберите предельное значение → **[Изменить]**.
- 2. Установите значения → **[OK]**.
- 3. Сохраните изменения: **[Завершено]**.

## **6.1.5. Программы**

Можно настроить и выбрать пять измерительных программ для различных типов измерений. Измерительные программы служат для сохранения и представления последовательностей измерений. По завершении процесса измерения показания, полученные с использованием измерительной программы, автоматически сохраняются в протоколе измерений.

Единовременно прибор поддерживает только одну измерительную программу.

Вызов функции:

> **[ ]** → **Программы** → **[OK]**.

#### **Выбор/отмена выбора программы:**

- > Выберите программу: **[▲]**, **[▼]** → **[включить]** или **[выключить]**.
- При выборе программы: Выбранная программа будет активной, и будет открыт соответствующий данной программе тип измерения.

#### **Настройка программы:**

 $\mathbf{i}$ Период цикла измерения составляет 1 с и не может быть изменён.

Настройки активной программы недоступны.

- 1. Выберите программу: **[▲]**, **[▼]** → **[Изменить]**.
- 2. Выберите параметры, имя программы, тип измерения и газовую фазу. **[▲]**, **[▼]** → **[Изменить]**.
- 3. Установите параметры или введите значения: **[▲]**, **[▼]** и частично – **[**◄**]**, **[**►**]**→ **[OK]**.
- 4. Сохраните изменения: **[Завершено]**.

## **6.2. Измерение**

## **6.2.1. Подготовка к измерениям**

 $\mathbf{i}$ Следующая глава приводится с учётом того, что пользователь ознакомлен с содержанием главы **Первые шаги** (см. [Первые шаги,](#page-29-0) стр[. 30\)](#page-29-0).

#### **6.2.1.1. Фазы обнуления**

#### **Измерение температуры окружающего воздуха (ОВ)**

Если зонд подаваемого на горение воздуха не подключён, то за температуру подаваемого на горение воздуха принимается значение температуры, полученное в результате измерения с использованием термоэлектрического зонда дымового газа, в процессе фазы обнуления. На основе этого значения можно рассчитывать все зависимые параметры. Данный метод измерения температуры подаваемого на горение воздуха является достаточным для зависимых от окружающего воздуха систем. Однако в процессе фазы обнуления зонд дымового газа должен быть расположен в непосредственной близости от приточного воздуховода горелки.

Если зонд подаваемого на горение воздуха подключён, то данный зонд будет использоваться для непрерывного измерения температуры подаваемого на горение воздуха.

#### **Обнуление по газу**

При включении прибора будет открыто Меню измерений, и выполнено обнуление газовых сенсоров.

testo 330-1 LL: В процессе фазы обнуления зонд Ť дымового газа должен находиться на открытом воздухе! testo 330-2 LL: Зонд дымового газа может находиться в тракте дымового газа даже в процессе фазы обнуления, если подключён отдельный сенсор температуры окр. среды.

#### **Обнуление по тяге/давлению**

При вызове функции измерения давления будет выполнено обнуление сенсоров давления

testo 330-1 LL: В процессе фазы обнуления зонд Ť дымового газа должен находиться на открытом воздухе/прибор не должен быть под давлением!

> testo 330-2 LL: Зонд дымового газа может находиться в тракте дымового газа даже в процессе фазы обнуления, если подключён отдельный сенсор температуры окр. среды. Гнездо давления прибора должно быть свободным (не должно находиться под давлением и не должно быть закрытым).

#### **6.2.1.2. Использование модульного зонда дымового газа**

#### **Проверка термопары**

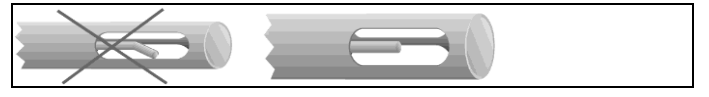

Термопара зонда дымового газа не должна прилегать к защитному наконечнику зонда.

> Перед использованием проверьте и убедитесь, что это так. При необходимости отогните термопару.

#### **Выравнивание зонда дымового газа**

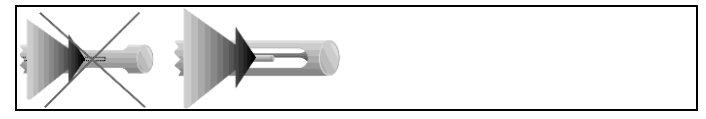

Дымовой газ должен беспрепятственно проходить через область расположения термопары.

> При необходимости выровняйте положение зонда, развернув его в нужном направлении.

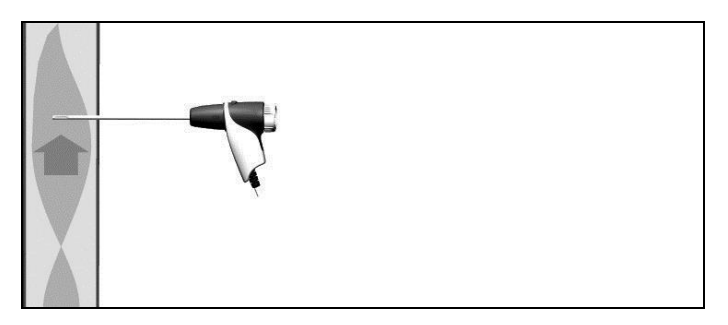

Наконечник зонда должен находиться в точке наивысшей температуры потока дымового газа.

> Выровняйте положение зонда дымового газа таким образом, чтобы его наконечник был расположен в горячей точке (область с самой высокой температурой дымового газа). Для визуальной оценки на дисплее отображается текущая температура с зеленой полосой. Красная отметка указывает максимально измеренное значение температуры во время поиска горячей точки. При появлении символа **о температура** вне рабочего диапазона зонда дымовых газов.

 $\ddot{\mathbf{1}}$ Измеренное значение температуры с красным маркером и символом **М** может быть сброшено только при перезапуске меню дымовых газов.

#### **6.2.1.3. Настройка вида представления показаний**

Только те параметры и единицы измерения, которые были активированы в виде представления показаний, будут доступны в данном виде представления показаний, отражены в сохранённых протоколах измерений и распечатках протоколов.

> Перед проведением измерений настройте вид представления показаний таким образом, чтобы необходимые параметры и единицы измерений были активными. См[. Вывод показаний на дисплей,](#page-41-0) стр. [42.](#page-41-0)

#### **6.2.1.4. Установка места измерения и типа топлива**

Перед проведением измерений необходимо правильно выбрать место измерения и тип топлива. См. [Папки/М](#page-36-0)еста измерений, стр[. 37](#page-36-0) и [Виды топлива,](#page-50-0) стр[. 51.](#page-50-0)

## **6.2.2. Дымовой газ**

Для достижения приемлемого результата измерений, Ť период измерений дымовых газов должен составлять порядка 3 мин. и прибор должен отображать стабильные значения измерений.

Вызов функции:

- 1. **[ ]** → **Измерения** → **[OK]** → **Дымовые Газы** → **[OK]**.
- 2. Выберите тип топлива → **[OK]**.

#### **Проведение измерения:**

- 1. Приступите к измерению: **[ ]**.
- $\mathbf i$ Если отдельное измерение неразбавленного CO не проводилось, то данное значение будет рассчитываться по показаниям зонда дымового газа и непрерывно обновляться.

Если отдельное измерение неразбавленного CO уже было проведено, то будет принято полученное в результате данного измерения значение.

- На дисплей будут выведены показания.
- **[Опции]** → **Измерения тяги пуск/стоп**
	- $\bullet$ Опция измерения тяги доступна при активированном Ť параметре **Тяга** на дисплее
		- Измерение тяги обнуление
		- Измерение тяги начинается автоматически
		- При стабильном значении параметра тяги на дисплее появится надпись: **[Тяга стоп]**
		- Измерение остановится автоматически
		- Значения автоматически сохранятся в записи.

Опшия

Перезапуск измерения тяги **[Тяга пуск]**

2. Для завершения измерения: **[ ]**.

#### **Параметры**

- > **[Опции]** → **Буфер обмена**: Данные будут скопированы в буфер обмена:
- > **[Опции]** → **Очистить буфер обмена**: Все данные из буфера обмена будут удалены.
- > **[Опции]** → **Сохранить**: Данные будут сохранены в протоколе измерений.
- > **[Опции]** → **Показать График**: Данные будут показаны на дисплее в виде графика.
- > **[Опции]** → **Конфигурировать график**: Соответствующие параметры измерения (макс. 4) можно показать  $(\bullet)$  или скрыть  $\left($ ).
- > **[Опции]** → **Измерения тяги пуск/стоп.** Открыто окно измерений, можно проводить измерения тяги.
- > **[Опции]** → **Матрица дым. газа**: Показания выводятся на дисплей в виде матрицы дымового газа. См. ниже.
- > **[Опции]** → **Кол.линий**: Изменение количества значений измерений на дисплейную страницу.
- > **[Опции]** → **Принять измеренные значение из 315-3:**

Значения CO/CO2 в окружающей среде, измеренные при помощи прибора testo 315-3 могут быть приняты прибором testo 330. Данные переносятся по каналу Bluetooth® или через IrDA интерфейс.

- $\mathbf i$ Для переноса данные через Bluetooth®, приборы testo 315-3 и testo 330-2 должны быть укомплектованы данной опцией, в противном случае данные будут переданы через IrDA интерфейс.
	- Прибор testo 330-2 включен.
	- Активирована функция передачи данных на приборе testo 315-3

– Прибор testo 330 принимает информацию о приборе данные измерений с testo 315-3. Данные измерений отображаются в **ppm AmbCO** или **ppm AmbCO2**.

- > **[Опции]** → **Рекалибровка**: Газовые сенсоры будут обнулены.
- > **[Опции]** → **Вид отображ. измерений**: (В процессе измерения данная функция будет недоступна): Будет открыто меню вида представления показаний.

#### **Просмотр матрицы дымового газа**

Данная функция будет доступной только при активированном параметре измерения **CO** в виде представления показаний.

Вызов функции:

- Будет открыта функция "Дымовой газ".
- > **[Опции]** → **Матрица дым. газ**:

#### **Варианты**

- > **[Опции]** → **Буфер обмена**: Данные будут скопированы в буфер обмена:
- > **[Опции]** → **Очистить буфер обмена**: Все данные из буфера обмена будут удалены.
- > **[Опции]** → **Сохранить**: Данные будут сохранены в протоколе измерений.
- > **[Опции]** → **Показать график**: Данные будут показаны на дисплее в виде графика.
- > **[Опции]** → **Показать**: Данные будут показаны на дисплее в виде цифровых значений.
- > **[Опции]** → **Тип системы**: (В процессе измерения данная функция будет недоступна). Установите тип системы, наиболее подходящий для настройки идеальной зоны (зелёный цвет) для матрицы дымового газа, с использованием предельных значений по умолчанию для каждого типа системы.
- > **[Опции]** → **Перезагрузить график**: Показанные значения графиков будут удалены.
- > **[Опции]** → **Задать лимиты**: (В процессе измерения данная функция будет недоступна). Введите предельные значения для настройки идеальной зоны (зелёный цвет) для матрицы дымового газа.
- > **[Опции]** → **CO + O<sup>2</sup>** или **CO + CO2**: Выберите параметр для оси "x" выводимой на дисплей матрицы ( $O<sub>2</sub>$  или CO<sub>2</sub>).
- > **[Опции]** → **Вид отображ. Измерений**: (В процессе измерения данная функция будет недоступна). Откройте меню вида представления показаний.

## **6.2.3. Измерение тяги**

Вызов функции:

- Зонд дымового газа должен быть подсоединён.
- 1. **[ ]** → **Измерения** → **[OK]** → **Измерения тяги** → **[OK]**.

#### **Проведение измерения:**

- $\overline{\mathbf{1}}$
- Гнездо давления прибора должно быть свободным (не должно находиться под давлением и не должно быть закрытым).

Период измерения не должен превышать 5 мин., поскольку по причине отклонения параметров сенсора давления показания могут быть вне допустимых пределов.

- 1. Приступите к измерению: **[ ]**.
- Обнуление по тяге.
- 2. Расположите зонд дымового газа в горячей точке (в области наивысшей температуры дымового газа).

При выборе положения установки зонда руководствуйтесь выводимыми на дисплей максимальными значениями температуры дымового газа (**Тдг max**).

- Показания выводятся на дисплей.
- 3. Завершите измерение **[ ]**.

#### **Варианты:**

- > **[Опции]** → **Буфер обмена**: Данные будут скопированы в буфер обмена.
- > **[Опции]** → **Очистить буфер обмена**: Все данные из буфера обмена будут удалены.
- > **[Опции]** → **Сохранить**: Данные будут сохранены в протоколе измерений.
- > **[Опции]** → **Показать график**: Данные будут показаны на дисплее в виде графика.
- > **[Опции]** → **Конфигурировать график**: Соответствующие параметры измерения (макс. 4) можно показать ( $\bigcirc$ ) или скрыть  $(\bullet)$ .

> **[Опции]** → **Вид отображ. Измерений**: (В процессе измерения данная функция будет недоступна): Будет открыто меню вида представления показаний.

### **6.2.4. Микрозонды давления**

Микрозонд давления (0638 0330) позволяет проводить следующие измерения:

- **E-Тяга**
- **Один.замер E-Delta-P**
- **Программа E-Delta-P**
- **4-Па Измерения** (доступно только при установленной языковой версии: **Германия, Чехия, Хорватия, Италия**)
- **Heating Check** (доступно только при установленной языковой версии: **Германия, Чехия, Хорватия, Италия**)

См. Руководство пользователя к микрозонду давления.

## **6.2.5. BImSchV (testo 330-2 LL)**

Прибор позволяет производить вычисление среднего значения параметра qA (потери тепла с дымовыми газами). Для этого среднее значение постоянно вычисляться с периодом в 30 секунд и измерительным циклом 1 секунда. Среднее значение актуальное для текущего измеренного значения отображается на дисплее.

Вызов функции:

Зонд отбора пробы и зонд температуры воздуха идущего на горение, должны быть подсоединены к прибору.

```
> [ ] → Измерения → [OK] → [BlmSchV] → [OK]
```
> Выберите тип топлива → **[OK]** 

#### **Проведение измерения:**

- 1. Запустите серию измерений **[ ]**
- $\bullet$ Необходимо выдержать время балансировки, прежде Ť чем значение  $O<sub>2</sub>$  упадет ниже 20%
- 2. Расположите газозаборный зонд в центре потока (область с наиболее высокой температурой газа). Графическое представление максимальной измеряемой температуры дымовых газов (красная линия) помогает при выборе положения зонда отбора пробы газа.

Опция

Начало измерения тяги **[Тяга стоп]**

3. **[Далее]**

- Будет определено значение  $qA$  (O<sub>2</sub> AT, VT) и значение тяги(30 секунд)

Опция

Отмена измерения тяги: **[Тяга стоп]**

- Измерение завершится автоматически

- Значения автоматически отобразятся на сохранятся в измерениях

- 4. Выйдите из режима измерений: **[Close]** Опции:
- > **[Опции]** → **Буфер обмена**: Данные будут скопированы в буфер обмена.
- > **[Опции]** → **Очистить буфер обмена**: Все данные из буфера обмена будут удалены.
- > **[Опции]** → **Показать график**: Данные будут показаны на дисплее в виде графика.
- > **[Опции]** → **Конфигурировать график**: Соответствующие параметры измерения (макс. 4) можно показать ( $\bigcirc$ ) или скрыть  $\binom{1}{2}$ .
- > **[Опции]** → **Запуск/остановка измерения тяги**: В процессе измерения можно запустить и остановить измерение тяги.

### **6.2.6. Измерение неразбавленного CO**

Вызов функции:

- Зонд с несколькими отверстиями (0554 5762) должен быть подсоединён.
- > **[ ]** → **Измерения** → **[OK]** → **CO неразбавленное** → **[OK]**.

#### **Проведение измерения:**

- 1. Приступите к измерению: **[ ]**
- Показания выводятся на дисплей.
- 2. Для завершения измерения: **[ ]**

#### **Варианты:**

- > **[Опции]** → **Буфер обмена**: Данные будут скопированы в буфер обмена:
- > **[Опции]** → **Сохранить**: Данные будут сохранены в протоколе измерений.
- > **[Опции]** → **Показать график**: Данные будут показаны на дисплее в виде графика.

## **6.2.7. Измерение сажевого числа / Температура теплоносителя**

#### **Вызов функции:**

> **[ ]** → **Измерения** → **[OK]** → **Сажевое Число/ТемТН** → **[OK]**.

Параметры **Саж.число** и **Производные нефти**  1 доступны только для дизельного топлива.

**Определение сажевого числа/сажевых чисел/типа нефтепродукта с использованием насоса дымового газа и ручного ввода значений:**

- 1. Выберите параметр → **[Изменить]**.
- 2. Введите данные значений → **[Дальше]** или **[OK]**.

**Определение сажевого числа/сажевых чисел/типа нефтепродукта с использованием дымового тестера testo 308 и беспроводной передачи данных:**

- Прибор testo 308 должен находиться в режиме передачи данных (<sup>Data</sup> должен загореться).
- > **[Опции]** → **t308**.
- Значения, зарегистрированные дымовым тестером, передаются в прибор testo 330.

#### **Ввод значения температуры теплоносителя:**

> **Температура теплоносителя** → **[Изменить]** → Введите значение → **[OK]**.

#### **Варианты:**

- > **[Опции]** → **Буфер обмена**: Данные будут скопированы в буфер обмена.
- > **[Опции]** → **Очистить буфер обмена**: Все данные из буфера обмена будут удалены.
- > **[Опции]** → **Сохранить**: Данные будут сохранены в протоколе измерений.
- > **[Опции]** → **Перезагрузить значения**: Введённые значения будут удалены.

## **6.2.8. Измерение дифференциального давления**

 Зонд давления газа с оснасткой (0554 1203) должен быть подсоединён.

Вызов функции:

> **[ ]** → **Измерения** → **[OK]** → **Диффер. давление** → **[OK]**.

#### **Проведение измерения:**

**АА** ПРЕДУПРЕЖДЕНИЕ

Опасная газовая смесь

#### **Опасность взрыва.**

- > Убедитесь в отсутствии течей между точкой отбора проб и измерительным прибором.
- > При проведении измерения воздержитесь от курения и использования открытого пламени.
- $\mathbf i$ Период измерения не должен превышать 5 мин., поскольку по причине отклонения параметров сенсора давления показания могут быть вне допустимых пределов.

При запуске измерения, разъем дифференциального давления прибора не должен находиться под давлением (т.е. прибор не должен быть подсоединен к процессу), т.к. для начала необходимо провести обнуление сенсоров.

- 1. Приступите к измерению: **[ ]**.
- Обнуление по давлению.
- 2. Подключите силиконовый шланг к testo 330-2 и к процессу давление, которого надо измерить.
- 2. Для завершения измерения: **[ ]**.

#### **Варианты:**

- > **[Опции]** → **Буфер обмена**: Данные будут скопированы в буфер обмена.
- > **[Опции]** → **Очистить буфер обмена**: Все данные из буфера обмена будут удалены.
- > **[Опции]** → **Сохранить**: Данные будут сохранены в протоколе измерений.
- > **[Опции]** → **Показать график**: Данные будут показаны на дисплее в виде графика.
- > **[Опции]** → **Вид отображ. Измерений**: (В процессе измерения данная функция будет недоступна): Будет открыто меню вида представления показаний.

### **6.2.9. Измерение дифференциальной температуры**

 Зонд дифференциального давления с оснасткой (0554 1204) должен быть подсоединён.

#### Вызов функции:

> **[ ]** → **Измерения** → **[OK]** → **Диффер. температура**→ **[OK]**.

#### **Проведение измерения:**

- 1. Приступите к измерению: **[ ]**.
- На дисплей будут выведены показания + расчётное значение дифференциальной температуры (T1 T2).
- 2. Для завершения измерения: **[ ]**.

#### **Варианты:**

- > **[Опции]** → **Буфер обмена**: Данные будут скопированы в буфер обмена.
- > **[Опции]** → **Очистить буфер обмена**: Все данные из буфера обмена будут удалены.
- > **[Опции]** → **Сохранить**: Данные будут сохранены в протоколе измерений.
- > **[Опции]** → **Показать график**: Данные будут показаны на дисплее в виде графика.
- > **[Опции]** → **Вид отображ. Измерений**: (В процессе измерения данная функция будет недоступна): Будет открыто меню вида представления показаний.

## **6.2.10. Измерение O<sup>2</sup> в воздухе**

 $\checkmark$  Зонд  $O_2$  с двойным зазором (0632 1260) должен быть подсоединён.

Вызов функции:

> **[ ]** → **Измерения** → **[OK]** → **O<sup>2</sup> воз**→ **[OK]**.

#### **Проведение измерения:**

- 1. Приступите к измерению: **[ ]**.
- Показания выводятся на дисплей.
- 2. Для завершения измерения: **[ ]**.

#### Варианты:

- > **[Опции]** → **Буфер обмена**: Данные будут скопированы в буфер обмена.
- > **[Опции]** → **Очистить буфер обмена**: Все данные из буфера обмена будут удалены.
- > **[Опции]** → **Сохранить**: Данные будут сохранены в протоколе измерений.
- > **[Опции]** → **Показать график**: Данные будут показаны на дисплее в виде графика.

## **6.2.11. Измерение расхода газа**

Данная функция доступна только в том случае, когда в качестве топлива выбран газ.

Вызов функции:

> **[ ]** → **Измерения** → **[OK]** → **Расход газа**→ **[OK]**.

#### **Проведение измерения:**

- 1. Приступите к измерению: **[ ]**.
- Будет показана длительность измерения.
- 2. При достижении установленного расхода газа: **[ ]**.
- Расчётный расход газа и мощность газовой горелки (в кВт) будут показаны на дисплее.

#### **Варианты:**

- > **[Опции]** → **Буфер обмена**: Данные будут скопированы в буфер обмена.
- > **[Опции]** → **Очистить буфер обмена**: Все данные из буфера обмена будут удалены.
- > **[Опции]** → **Сохранить**: Показания будут сохранены в протокол.
- > **[Опции]** → **Ввод теплоты сгорания**: Задайте значение теплоты сгорания.

> **[Опции]** → **Установить единицу измерения**: Доступно изменение единиц измерения для расхода газа, теплоты сгорания, длительности.

### **6.2.12. Измерение расхода дизельного топлива**

Данная функция доступна только при выбранном дизельном топливе.

Вызов функции:

> **[ ]** → **Измерения** → **[OK]** → **Расход Диз.Т.** → **[OK]**.

#### **Проведение измерения:**

- 1. Выберите параметры **Расход Диз.топливо** (дизельной форсунки) и **Давление Диз. топливо** (выбранные параметры не влияют на результаты расчётов): **[▲]**, **[▼]** → **[Изменить]**.
- 2. Введите значения. **[▲]**, **[▼]** и частично **[**◄**]**, **[**►**]** → **[OK]**.
- Расчётная мощность газовой горелки (в кВт) будет показана на дисплее.

#### **Варианты:**

- > **[Опции]** → **Буфер обмена**: Данные будут скопированы в буфер обмена.
- > **[Опции]** → **Очистить буфер обмена**: Все данные из буфера обмена будут удалены.
- > **[Опции]** → **Сохранить**: Показания будут сохранены в протокол.
- > **[Опции]** → **Установить единицу измерения**: Единица для измерения расхода дизельного топлива может быть изменена (**кг/ч > гал/ч** или **гал/ч > кг/ч**).

### **6.2.13. Измерение CO в окружающей атмосфере**

- Зонд окружающего CO (рекомендуется) и зонд дымового газа должны быть подсоединены.
- Сигаретный дым влияет на результаты изменений Ť более чем на 50 ппм. Дыхание курильщика влияет на результаты изменений более чем на 5 ппм.

При использовании зонда окружающего CO необходимо учитывать, что:

На точность результатов измерений влияет направление потока газа. Фронтальный поток в направлении зонда приводит к завышению показаний. Наилучшие результаты измерений достигаются при плавном перемещении зонда вперёд-назад.

При использовании зонда окружающего CO и зонда дымового газа необходимо учитывать, что:

В процессе фазы обнуления зонд должен находиться на открытом воздухе (без присутствия CO)!

Вызов функции:

> **[ ]** → **Измерения** → **[OK]** → **CO окр.ср.** → **[OK]**.

#### **Проведение измерения:**

- 1. Приступите к измерению: **[ ]**.
- Начнётся процесс измерения, и значения измерения будут показаны на дисплее в виде графика (кривой динамики).
- При достижении предельного значения срабатывает звуковая сигнализация.
- 2. Для завершения измерения: **[ ]**.
- 3. Подтвердите получение сообщения: **[OK]**.

#### **Варианты:**

- > **[Опции]** → **Буфер обмена**: Данные будут скопированы в буфер обмена.
- > **[Опции]** → **Очистить буфер обмена**: Все данные из буфера обмена будут удалены.
- > **[Опции]** → **Сохранить**: Данные будут сохранены в протоколе измерений.
- > **[Опции]** → **Установить сигн. уровни**: Будет открыто меню Предельные значения сигнализации.

## **6.2.14. Измерение CO<sup>2</sup> в окружающей атмосфере**

- $\checkmark$  Зонд окружающего  $CO_2$  (0632 1240) должен быть подсоединён.
- $\ddot{\mathbf{1}}$ Для получения достоверных показаний необходимо ввести значение превалирующего абсолютного давления. Данное значение либо вводится напрямую (**Абсолютное давл.**), либо рассчитывается автоматически после ввода **Высота НУМ (над уровнем моря)** и барометрического давления (**Барометрич. давление**).

Вызов функции:

> **[ ]** → **Измерения** → **[OK]** → **CO<sup>2</sup> окр.ср.** → **[OK]**.

#### **Проведение измерения:**

- 1. Выберите параметр → **[Изменить]**.
- 2. Введите значения. **[▲]**, **[▼]** и частично **[**◄**]**, **[**►**]**→ **[OK]**.
- 3. Приступите к измерению: **[ ]**.
- 4. Для завершения измерения: **[ ]**.
- $-$  Будет показано значение окружающего  $CO<sub>2</sub>$ .

#### **Варианты:**

- > **[Опции]** → **Буфер обмена**: Данные будут скопированы в буфер обмена.
- > **[Опции]** → **Очистить буфер обмена**: Все данные из буфера обмена будут удалены.
- > **[Опции]** → **Сохранить**: Данные будут сохранены в протоколе измерений.
- > **[Опции]** → **Показать график**: Данные будут показаны на дисплее в виде графика.
- > **[Опции]** → **Сигн. лимит**: Будет открыто меню Предельные значения сигнализации.
- > **[Опции]** → **Изменить**. Значения настраиваемых параметров доступны для редактирования.
- > **[Опции]** → **Обнаружение сенсора**: Вновь подсоединенный сенсор будет распознан прибором.
- > **[Опции]** → **Вид отображ. измерений**: (В процессе измерения данная функция будет недоступна): Будет открыто меню вида представления показаний.

## **6.2.15. Автоматические печи**

С помощью адаптера для чтения показаний для автоматических печей (0554 1206) можно получать данные о состоянии и сообщения об ошибках совместимых печей. Также см. документацию к адаптеру для чтения показаний. Набор считываемых данных зависит от типа автоматической печи.

Вызов функции:

1. Подключите адаптер для чтения показаний к измерительному прибору (через интерфейс PS/2) и к автоматической печи при необходимости используйте переходное кольцо).

- 2. **[ ]** → **Измерения** → **[OK]** → **Автомат. Контролер пламени** → **[OK]**.
- Будет выполнено чтение данных автоматической печи. В зависимости типа печи обновление данных выполняется с периодичностью минимум 30 с.

 $\mathbf i$ Значения сохраняются в отчёт или передаются на карманный компьютер вместе со значениями измерений дымовых газов.

#### **Чтение текущих данных состояния:**

После установления соединения с автоматической печью текущие данные состояния выводятся на дисплей. С использованием символов на дисплее отображаются следующие данные:

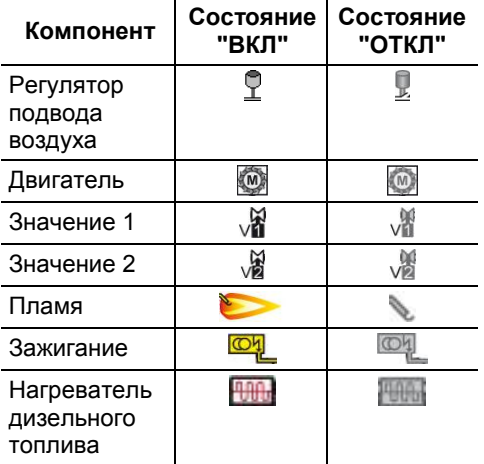

#### **Варианты**

- > **[Опции]** → **Буфер обмена**: Данные будут скопированы в буфер обмена.
- > **[Опции]** → **Очистить буфер обмена**: Все данные из буфера обмена будут удалены.
- > **[Опции]** → **Сохранить**: Данные будут сохранены в протоколе измерений.
- > **[Опции]** → **Информация адаптера**: Будут показаны тип и версия адаптера для чтения данных.
- > **[Опции]** → **Идентификация**: Сведения о производителе и тип автоматической печи
- > **[Опции]** → **Статистика**: Просмотр статистики ошибок.
	- $\bullet$ У автоматических печей имеется циклическая Ť буферная память: При переполнении журнала ошибок происходит перезапись старых сообщений новыми. Последний сбой регистрируется в позиции 1 списка ошибок.
- > **[Опции]** → **Ошибки**: Просмотр сбоев.

### **6.2.16. Измерения на твердом топливе**

Функция измерения на твердом топливе доступна только для прибора с сенсором СО (не СО<sub>низк</sub>). Для измерения в соответствии с первым постановлением Федерального Управления Контролем над выбросами (BlmSchV), необходимо использовать сенсор CO с H2 компенсацией (0393 0101)

Функция доступна только если в качестве топлива Ť выбрано твердое топливо и подсоединен измерительный адаптер 0600 9765.

Вызов функции:

**[ ]** → **Измерения** → **[OK]** → **Твердое топливо** → **[OK]**.

#### **Проведение измерения**

1. Выберите параметры фазы забора газа, измерительный цикл и время стабилизации: **[▲]**,

**[▼]** → **[Изменить].**

- 2. Введите значения нажатием **[▲], [▼]** и **[◄], [►]** → **[OK].**
- 3. **[Завершить].**
- 4. Вставьте газозаборный зонд в выхлопную трубу и расположите его в горячей точке потока.
- 5. Запустите измерение: **[ ]**.
- Запустится фаза стабилизации (минимум 2 мин). После этого измерения начнутся автоматически (минимум 5 мин).
	- Фазу стабилизации можно прервать ранее.

 $\mathbf 1$ > Нажмите **[Далее].**

- Измерения начнутся автоматически.
- Результаты измерений отображаются после завершения фазы измерения.

#### **Варианты:**

- > **[Опции]** → **Буфер обмена**: Данные будут скопированы в буфер обмена.
- > **Очистить буфер обмена**: Все данные из буфера обмена будут удалены.
- > **[Опции]** → **Сохранить**: Данные будут сохранены в протоколе измерений.
- > **[Опции]** → **Показать график**: Данные будут показаны на дисплее в виде графика.
- > **[Опции]** → **Конфигурировать график**: Соответствующие параметры измерения (макс. 4) можно показать ( $\bigcirc$ ) или скрыть  $\mathbf{C}$ ).
- > **[Опции]** → **Вид отображ. Измерений**: (В процессе измерения данная функция будет недоступна): Будет открыто меню вида представления показаний.

### **6.2.17. Испытания газового трубопровода**

Вызов функции:

> **[ ]** → **Измерения** → **[OK]** → **Тест трубопроводов** → **[OK]**.

#### **6.2.17.1. Проверка герметичности 1**

 $\mathbf i$ Тест герметичности газового трубопровода по ТУ G600 стандарта DVGW-TRGI 2008.

> Тест герметичности (с использованием воздуха или инертного газа, например,  $CO<sub>2</sub>$  или N<sub>2</sub>) проводится в части приёмочных испытаний, а также на вновь проложенном трубопроводе и на трубопроводе после ремонта. Тест проводится непосредственно на трубе и фитингах за исключением газовых установок и соответствующего оборудования управления и средств защиты. В целях проведения данного теста в трубопроводе создаётся давление 150 мбар, которое должно оставаться неизменным в течение 10 минут.

> Данный тест применим для линий объемом <100 л. Для линий с большим объемом время стабилизации и период измерения должен быть выбраны в соответствии со стандартом DVGW-TRGI 2008, ТУ G600.

> Подсоедините соединительный разъем шланга (0554 1203) к комплекту для диагностики давления (0554 1213), подсоедините адаптер давления к разъему дымового газа и зафиксируйте его поворотом по часовой стрелке (штыковой замок).

#### **Проведение измерения:**

- > Гнездо давления прибора должно быть свободным (не должно находиться под давлением и не должно быть закрытым).
- 1. **Тест на утечки** → **[OK]**.
- Обнуление по давлению.
- 2. Выберите параметр: **[▲]**, **[▼]** → **[Изменить]**.
- 3. Установите параметры или введите значения: **[▲]**, **[▼]** и частично – **[**◄**]**, **[**►**]**→ **[OK]**.
- 4. Создайте давление в системе.
- $\bullet$ После установки давления, должно быть соблюдено Ť время стабилизации, указанное в стандарте DVGW-TRGI 2008. Это необходимо для того чтобы возможные колебания давления не были записаны во время измерения. В указанном стандарте можно найти более детальную информацию по данному вопросу.
- 5. Приступите к измерению: **[ ]**.
- Начнётся отсчёт времени стабильности. Затем автоматически начнётся фаза измерения.
- > Досрочное завершение отсчёта времени стабильности и процесса измерения: **[Дальше]**.
- По завершении процесса измерения показания выводятся на дисплей.

#### **6.2.17.2. Проверка герметичности 2**

- $\ddagger$  Следуйте указаниям ТУ G624 стандарта DVGW-TRGI 2008.
	- **Абсолютное давл** (параметр места измерения) необходимо ввести для получения достоверных показаний. Если данный параметр неизвестен, то рекомендуется использовать значение 966 гПа (соответствует барометрическому давлению 1013 гПа на высоте 400 м над уровнем моря). Для ввода значений:
	- > **[ ]** → **Измерения** → **[OK]** → **Тест трубопроводов** → **[OK]** → **[Основной тест]** → **[Папка/МЗ]** → **[Опции]** → **Новое место замера**.
> Вставьте штепсель комплекта для диагностики давления (0554 1203) в гнездо дымового газа и зафиксируйте его поворотом по часовой стрелке (штыковой замок).

#### **Проведение измерения:**

- Гнездо давления прибора должно быть свободным (не должно находиться под давлением и не должно быть закрытым).
- 1. **Основной тест** → **[OK]**.
- 2. Выберите параметр: **[▲]**, **[▼]** → **[Изменить]**.
- 3. Установите параметры или введите значения: **[▲]**, **[▼]** и частично – **[**◄**]**, **[**►**]**→ **[OK]**.
- $\mathbf i$ Можно ввести три значения диаметра окружности и три значения длины трубы, которые будут использоваться для расчёта трёх парциальных объёмов. Объём трубы<br>рассчитывается путём сложения вышеуказанных трёх вышеуказанных трёх парциальных объёмов.
- 4. **[измерения]**.

- Обнуление по давлению.

- 5. Создайте давление в системе.
- 6. Приступите к измерению: **[ ]**.
- Начнётся отсчёт времени стабильности. Затем автоматически начнётся фаза измерения.
- > Досрочное завершение отсчёта времени стабильности и процесса измерения: **[Дальше]**.
- По завершении процесса измерения показания **Результат пригодности к эксплуатации** выводятся на дисплей.
- 7. **[Изменить]** → Выберите результат проверки: **[▲]**, **[▼]** → **[OK]**.

### **6.2.17.3. Контроль проходимости**

> Вставьте штепсель комплекта для диагностики давления (0554 1203) в гнездо дымового газа и зафиксируйте его поворотом по часовой стрелке (штыковой замок).

#### **Проведение измерения:**

- Гнездо давления прибора должно быть свободным (не должно находиться под давлением и не должно быть закрытым).
- 1. **Претест** → **[OK]**.

Обнуление по давлению.

- 2. Выберите параметр: **[▲]**, **[▼]** → **[Изменить]**.
- 3. Установите параметры или введите значения: **[▲]**, **[▼]** и частично – **[**◄**]**, **[**►**]**→ **[OK]**.
- 4. Создайте давление в системе.
- 5. Приступите к измерению: **[ ]**.
- Начнётся отсчёт времени стабильности. Затем автоматически начнётся фаза измерения.
- > Досрочное завершение отсчёта времени стабильности и процесса измерения: **[Дальше]**.
- По завершении процесса измерения показания **Результат пре-теста** выводятся на дисплей.
- 6. **[Изменить]** → Выберите результат проверки: **[▲]**, **[▼]** → **[OK]**.

### **6.2.17.4. Поиск течи**

В процессе поиска и обнаружения течей измерения не проводятся, но выполняется обнаружение газа.

Зонд утечки газа (0632 3330) должен быть подсоединён.

 $\bullet$ Также необходимо предварительно ознакомиться с 1 документацией к зонду утечки газа.

Вызов функции:

> **Определение утечек** → **[OK]**.

#### **Обнаружение газа:**

- > Установите тип газа для обнаружения и приступите к выполнению процесса обнаружения, руководствуясь указаниями, приведёнными в документации к зонду утечки газа.
- 1. Приступите к процессу обнаружения: **[ ]**.
- На дисплее будет показано значение концентрации газа, превышение предельного значения которого будет сопровождаться сигналом тревоги.

#### **Варианты:**

- > **[Опции]** → **Сохранить**: Данные будут сохранены в протокол измерения.
- > **[Опции]** → **Показать график**: Данные будут показаны на дисплее в виде графика.
- > **[Опции]** → **Сигн. лимиты**: (В процессе измерения данная функция будет недоступна): Настройка предельных значений сигнализации.
- > **[Опции]** → **Сигнал тревоги**: (В процессе измерения данная функция будет недоступна): Включение/отключение звукового сигнала тревоги.
- > **[Опции]** → **Обнуление зонда**: Выполните обнуление.
- > **[Опции]** → **Обнаружение сенсора**: Вновь подключенный сенсор будет распознан прибором.
- 2. Завершите процесс обнаружения: **[ ]**.

### **6.3. Передача данных**

### **6.3.1. Принтер**

Для передачи данных через инфракрасный интерфейс или Bluetooth на принтер Testo данный принтер необходимо предварительно активировать. См. Выбор [типа измерения](#page-44-0)

[Отдельные типы измерения могут быть отображены или](#page-44-0)  [скрыты. Типы измерения отображаются или, соответственно,](#page-44-0)  [остаются скрытыми в пункте](#page-44-0) **Параметры измерения**.

[Вызов функции:](#page-44-0)

> **[ ]** → **[Установки прибора](#page-44-0)** → **[OK]** → **Выбор типа [измерения](#page-44-0)** → **[OK]**

#### **[Отобразить или скрыть типы](#page-44-0) измерения:**

1. [Выберите тип измерения:](#page-44-0) **[▲]**, **[▼]**

2. [Для типа измерения выберите:](#page-44-0) **[ ]** (отобразить), **[ ]** [\(скрыть\).](#page-44-0)

4. Подтвердите ввод нажатием: **[\[Завершено\]](#page-44-0)**.

[Принтер,](#page-44-0) стр. [45.](#page-44-0)

Для печати данных используйте функциональную кнопку **[Печать]** или **[ ]**. Данная функция доступна только при доступной функции печати.

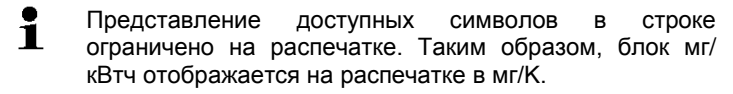

### **6.3.2. Компьютер/карманный компьютер**

Для передачи данных в компьютер можно использовать интерфейс USB, IrDA или Bluetooth® .

Для передачи данных в карманный компьютер можно использовать интерфейс IrDA или Bluetooth® .

Также необходимо предварительно ознакомиться с документацией к соответствующему программному обеспечению.

# **7 Техническое обслуживание прибора**

### **7.1. Чистка прибора**

> При загрязнении корпуса прибора протрите его влажной тканью. Не используйте высокоэффективных чистящих средств или растворителей! Можно использовать слабые бытовые чистящие средства и мыльный раствор.

### **7.2. Замена сенсоров**

- $\ddot{\mathbf{1}}$ В гнёзда, к которым не подключён сенсор, необходимо установить джемпер (0192 1552). Отработавшие сенсоры необходимо утилизировать как опасные отходы!
- Отключите прибор.
- 1. Поставьте прибор на переднюю панель.
- 2. Снимите сервисную крышку: Указательным и большим пальцами возьмитесь за крышку в местах маркировки (стрелок), с небольшим усилием нажмите, откройте и снимите её.
- 3. Снимите шланговые соединения с неисправного сенсора/моста.
- 4. Извлеките неисправный сенсор/мост из слота.
- > Для сенсора NO: Снимите вспомогательную электронную схему.

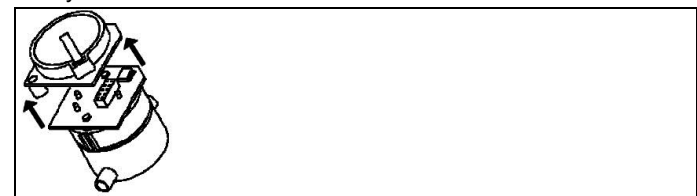

- $\mathbf i$ Не снимайте вспомогательную электронную схему сенсора NO до момента установки сенсора. Не снимайте с сенсора вспомогательную электронную схему более чем на 15 мин.
- 5. Установите новый сенсор/мост в слот.
- 6. Установите шланговые соединения на сенсор/мост.
- 7. Установите и зафиксируйте сервисную крышку.
- $\overline{\mathbf{1}}$ После замены сенсора O<sub>2</sub> требуется период выравнивания 60 мин. перед дальнейшим использованием прибора.

При дооснащении сенсора необходимо активировать соответствующий параметр и единицу измерения. См. [Вывод показаний на дисплей,](#page-41-0) стр. [42.](#page-41-0)

# **7.3. Повторная калибровка/настройка сенсоров**

См. [Настройки сенсора,](#page-47-0) стр[. 48.](#page-47-0)

### **7.4. Замена дополнительного фильтра:**

Дополнительный фильтр служит для обеспечения дополнительной защиты в случае возникновения проблем с фракционным фильтром в зонде дымового газа. При надлежащем использовании измерительного прибора загрязнение дополнительного фильтра происходит крайне редко.

> Периодически (визуально) проверяйте дополнительный фильтр на предмет загрязнения. При необходимости замените дополнительный фильтр.

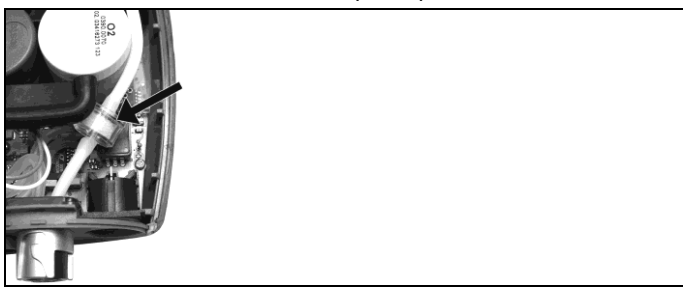

- 1. Поставьте прибор на переднюю панель.
- 2. Снимите сервисную крышку: Указательным и большим пальцами возьмитесь за крышку в местах маркировки

(стрелок), с небольшим усилием нажмите, откройте и снимите её.

- 3. Ослабьте шланговое соединение между шлангом и дополнительным фильтром.
- 4. Установите в шланговое соединение новый фильтр (0133  $0010$ ).
- 5. Установите и зафиксируйте сервисную крышку.

#### $7.5$ Чистка модульного зонда дымового газа

- √ Перед чисткой отсоедините зонд дымового газа от измерительного прибора.
- 1. Нажатием кнопки на рукоятке зонда ослабьте фиксатор и извлеките модуль зонда.

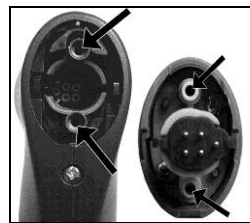

- 2. Продуйте тракты дымового газа в рукоятке и модуле зонда (см. Рисунок). Не используйте щётку!
- 3. Установите в рукоятку новый модуль зонда и зафиксируйте ero.

#### $7.6.$ Замена модуля зонда

√ Перед чисткой отсоедините зонд дымового газа от измерительного прибора.

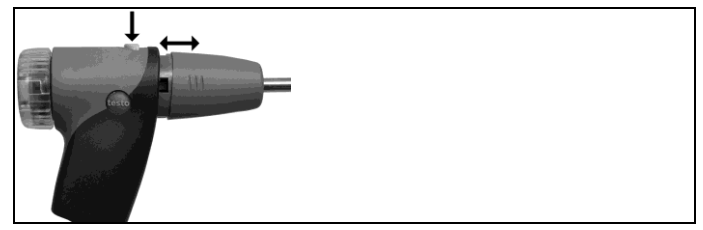

- 1. Нажмите кнопку на верхней части рукоятки зонда и извлеките модуль зонда.
- 2. Установите и зафиксируйте новый модуль зонда.

# **7.7. Замена термопары**

1. Нажатием кнопки на рукоятке зонда ослабьте фиксатор и извлеките модуль зонда.

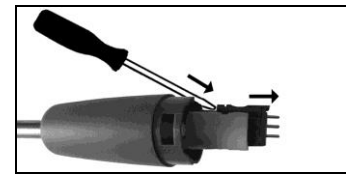

- 2. Извлеките головку разъёма термопары из гнезда с помощью отвёртки, а термопару извлеките из корпуса зонда.
- 3. Вставьте новую термопару в корпус зонда до фиксации соединительной головки.
- 4. Установите в рукоятку новый модуль зонда и зафиксируйте его.

## **7.8. Конденсатосборник**

Уровень заполнения конденсатосборника определяется по маркировке. При достижении уровня заполнения конденсатосборника на 90 % на дисплее будет показано предупреждающее сообщение  $(\triangle)$  красный мигающий индикатор). Уровень заполнения конденсатосборника определяется по маркировке.

#### **Опорожнение конденсатосборника**

 $\mathbf{i}$ Конденсат – это смесь кислот в низкой концентрации. Избегайте попадания на кожу. Не допускайте перелива конденсата через край корпуса.

### **ВНИМАНИЕ**

Попадание конденсата в газовый тракт.

**Опасность повреждения сенсоров и насоса дымового газа**!

> Не опорожняйте конденсатосборник при работающем насосе дымового газа.

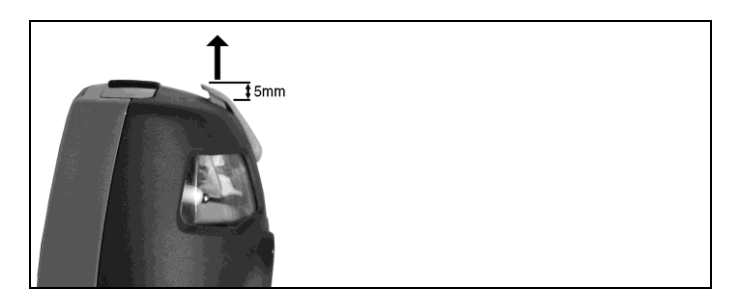

- 1. Откройте фиксатор конденсатосборника и извлеките конденсатосборник из анализатора в вертикальном направлении.
- 2. Откройте конденсатоотводчик конденсатосборника: Выдвиньте прибл. на 5 мм до упора.

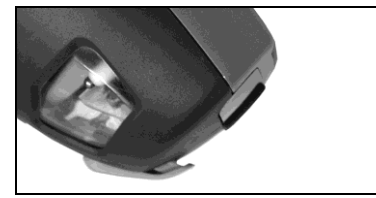

- 3. Слейте конденсат в раковину.
- 4. Протрите сливное отверстие конденсата тканью и закройте его.
- $\overline{\mathbf{i}}$ Конденсатоотводчик необходимо полностью закрыть (см. маркировку). В противном случае в результате проникновения воздуха могут возникнуть погрешности измерений.

# **7.9. Проверка/Замена фракционного фильтра**

### **Проверка фракционного фильтра:**

- > Периодически проверяйте степень загрязнения фракционного фильтра модульного зонда дымового газа: для визуальной проверки у камеры фильтра имеется окно.
- > При наличии признаков загрязнений смените фильтр.

### **Замена фракционного фильтра:**

В камере фильтра может присутствовать конденсат.

 $\mathbf i$ 

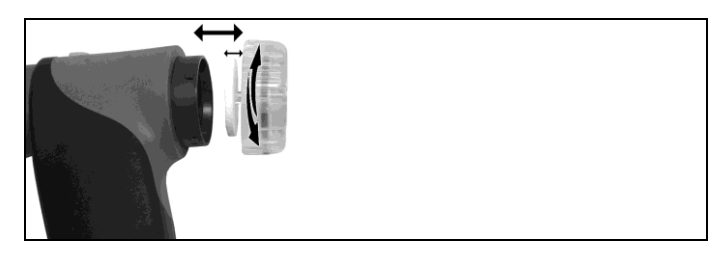

- 1. Откройте камеру фильтра: Слегка поверните против часовой стрелки.
- 2. Извлеките пластину фильтра и установите новую (0554 3385).
- 3. Установите и зафиксируйте камеру фильтра. Слегка поверните по часовой стрелке.

# **8 Советы и справка**

# **8.1. Вопросы и ответы**

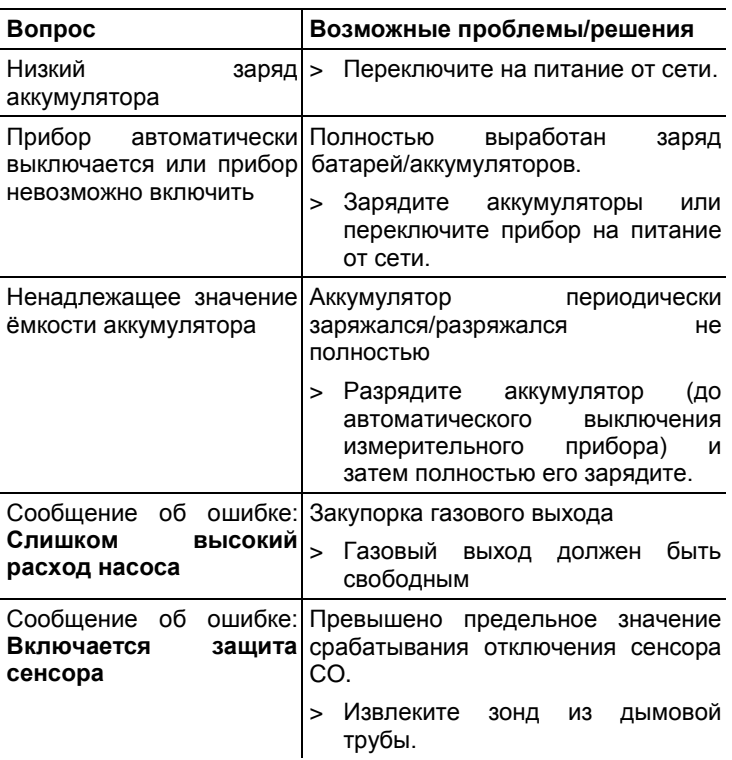

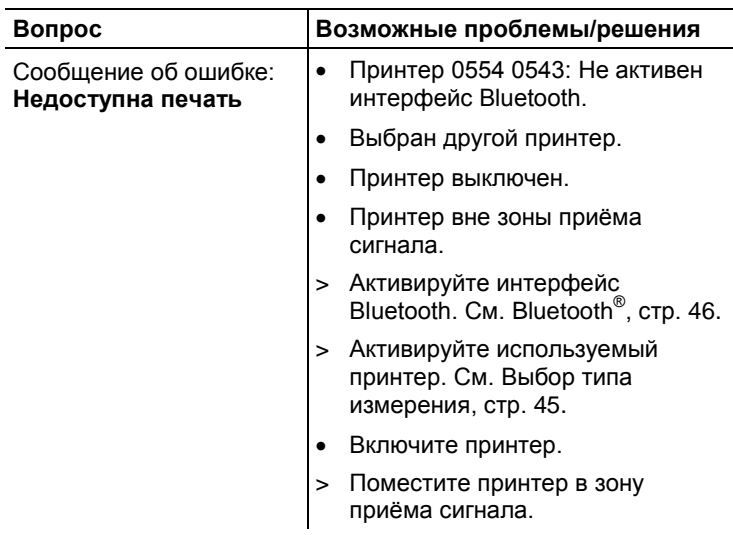

При невозможности получить ответы на возникающие вопросы обратитесь в ближайшее представительство или в Сервисную службу Testo. Сведения для контактов приведены задней обложке данного документа и на сайте [www.testo.ru.](http://www.testo.ru/)

# **8.2. Принадлежности и запасные части**

#### **Принтер**

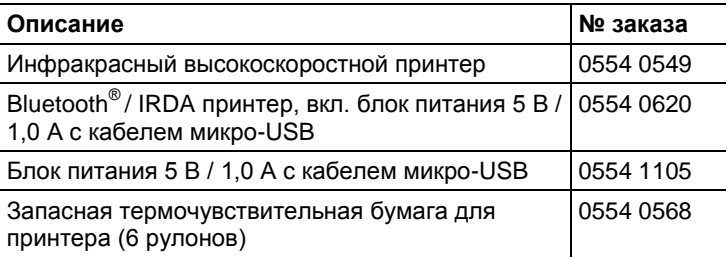

#### **Модульные зонды дымового газа**

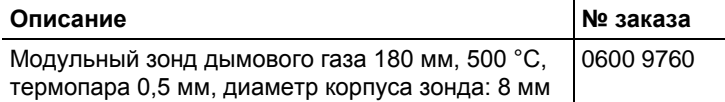

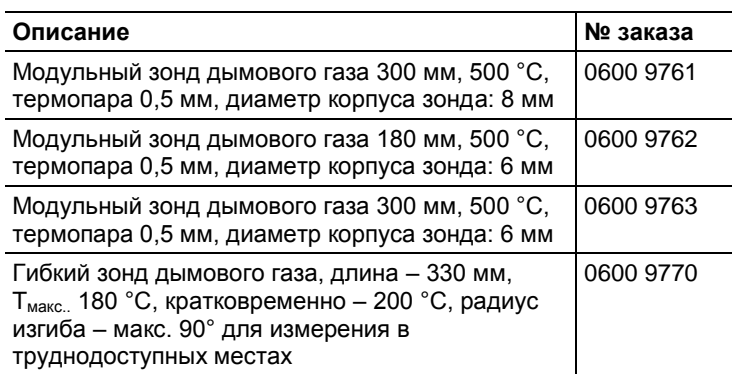

#### **Модули зондов/принадлежности для модульных зондов дымового газа**

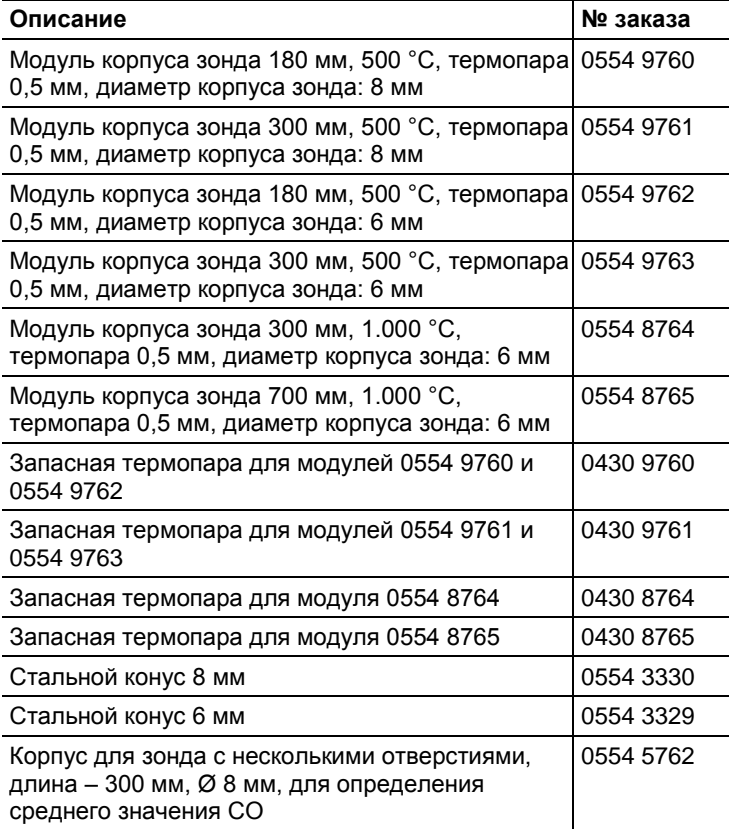

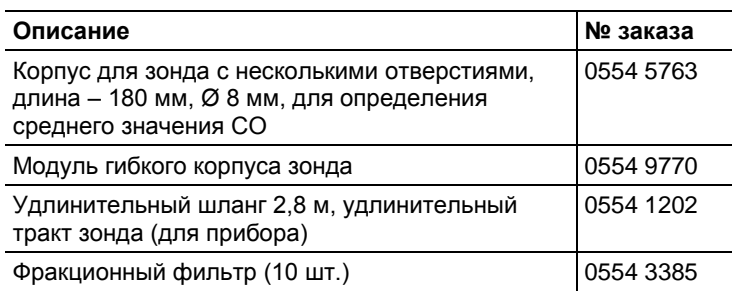

### **Температурный сенсор**

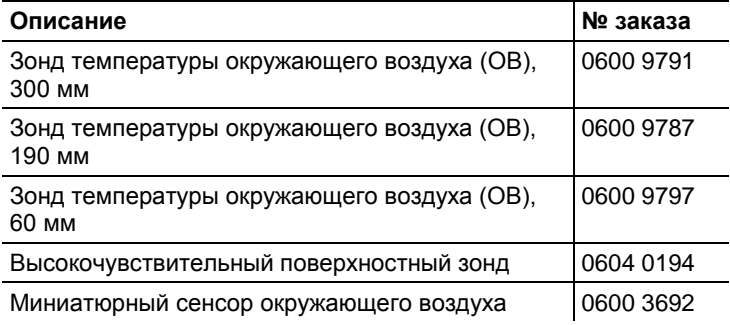

### **Прочие зонды/сенсоры**

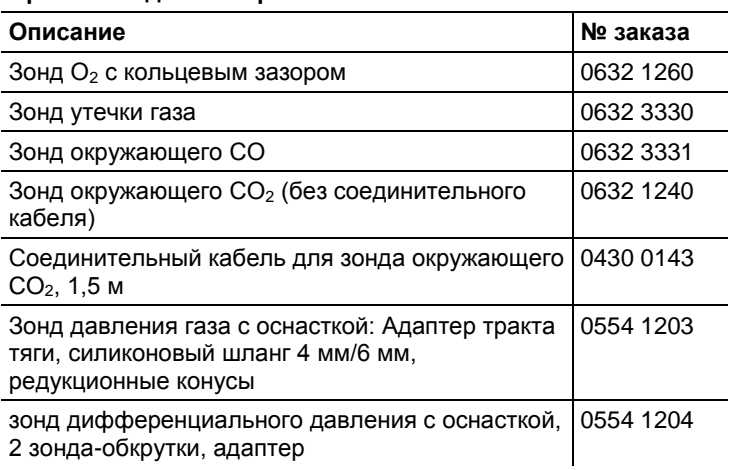

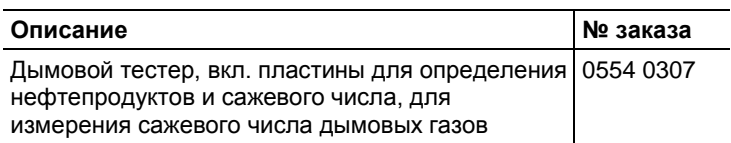

### **Сенсоры для дооснащения**

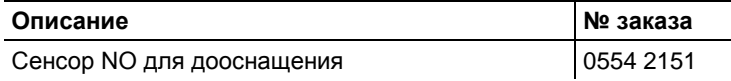

### **Запасные сенсоры**

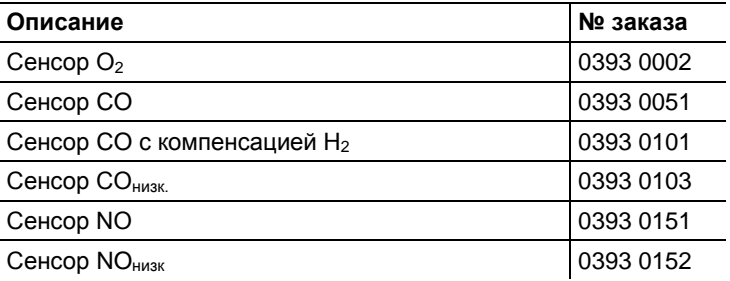

### **Кейсы**

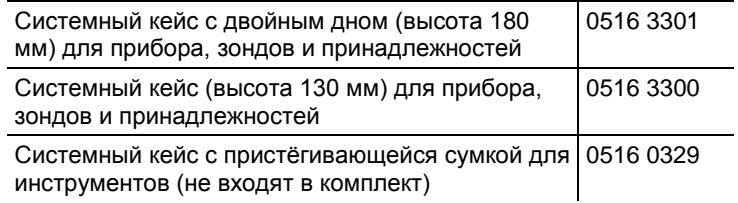

### **Прочие принадлежности**

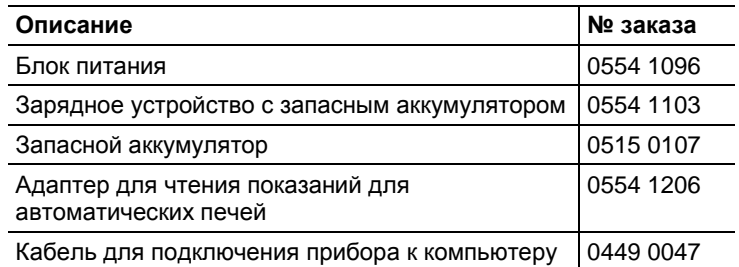

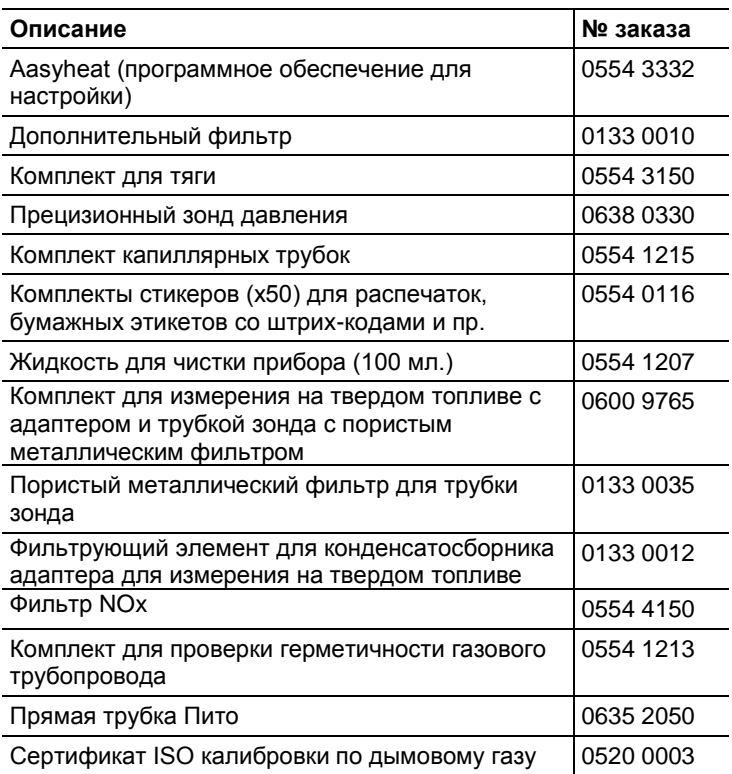

Полный список всех принадлежностей и запасных частей приводится в папках продукции и брошюрах, а также на сайте [www.testo.ru](http://www.testo.ru/)

## **8.3. Обновление программного обеспечения прибора**

На сайте [www.testo.ru](http://www.testo.ru/) для загрузки доступна последняя версия программного обеспечения (микропрограммы) для прибора testo 330 (требуется регистрация).

- > Отсоедините блок питания и выключите прибор testo 330.
- 1. Нажмите и удерживайте **[▲]**.
- 2. Подключите блок питания. Нажмите и удерживайте **[▲]**.
- В нижнем углу дисплея будет показано сообщение **Firmware update**.
- 3. Отпустите **[▲]**.
- 4. Вставьте разъём кабеля (0449 0047) в порт USB прибора и подсоедините кабель к компьютеру.
- Прибор testo 330 будет распознан компьютером как съёмное устройство хранения данных.
- 5. Скопируйте новый файл (ap330rel.bin) на распознанное съёмное устройство.
- На дисплее в строке состояния будет показано состояние процесса обновления (заполнение строки слева направо). Для выполнения данного процесса может потребоваться несколько минут.
- 6. Отсоедините кабель от прибора testo 330.
- После обновления программного обеспечения (микропрограммы прибора) система будет автоматически перезагружена, и прибор будет готов к использованию.

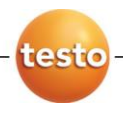